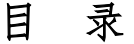

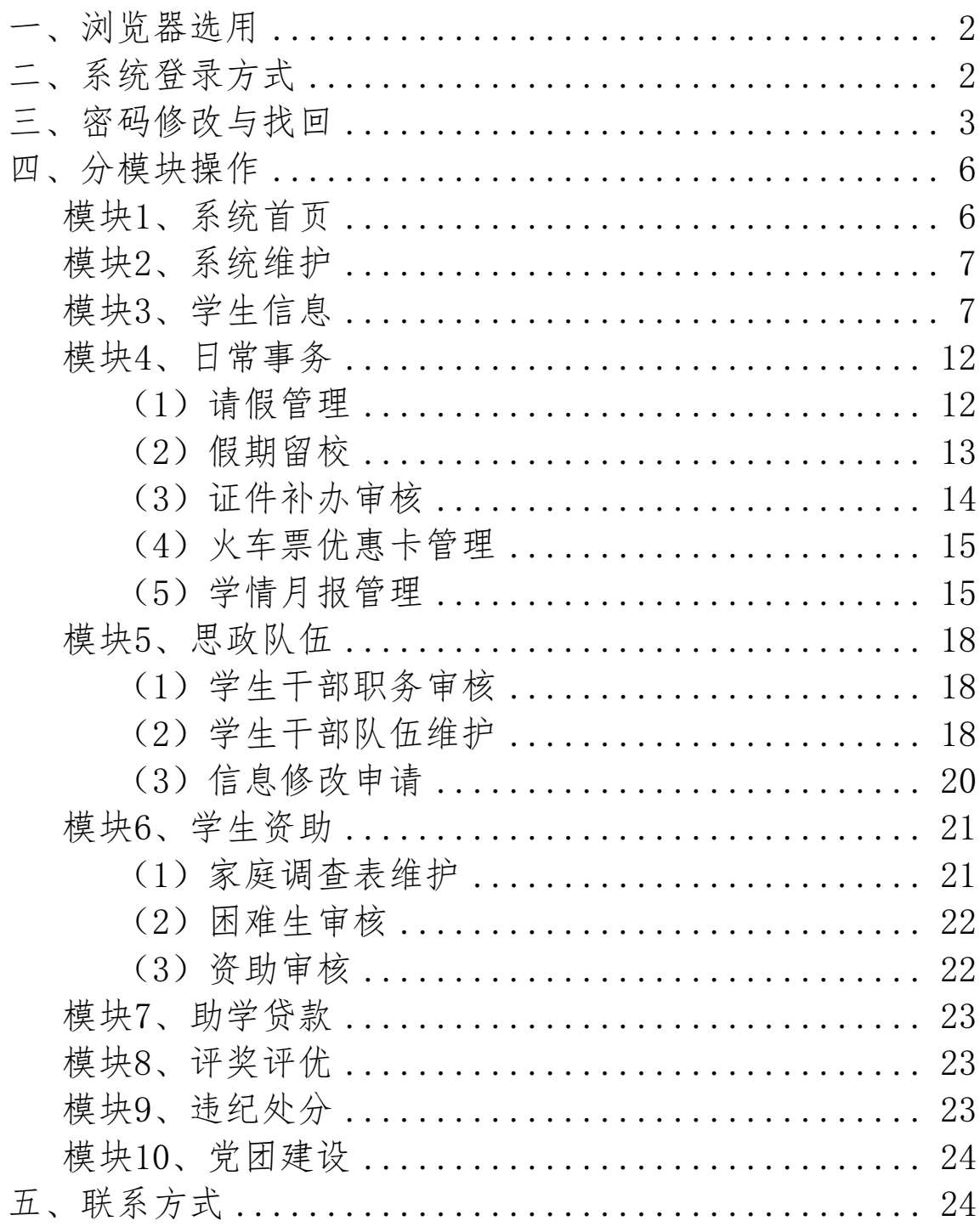

### 学工管理系统操作手册-教师版(2019年8月修订)

<span id="page-1-0"></span>一、浏览器选用:登录"学工管理系统"时推荐使用IE 浏览器8.0以上或者360安全浏览器(注:360需使用极速模式 进入)以上或者谷歌浏览器46.0以上。

### 二、系统登录方式

<span id="page-1-1"></span>1、通过数字北中医登录:登录"数字北中医",在左侧 办公应用栏中点击"学工管理系统"即可登录。

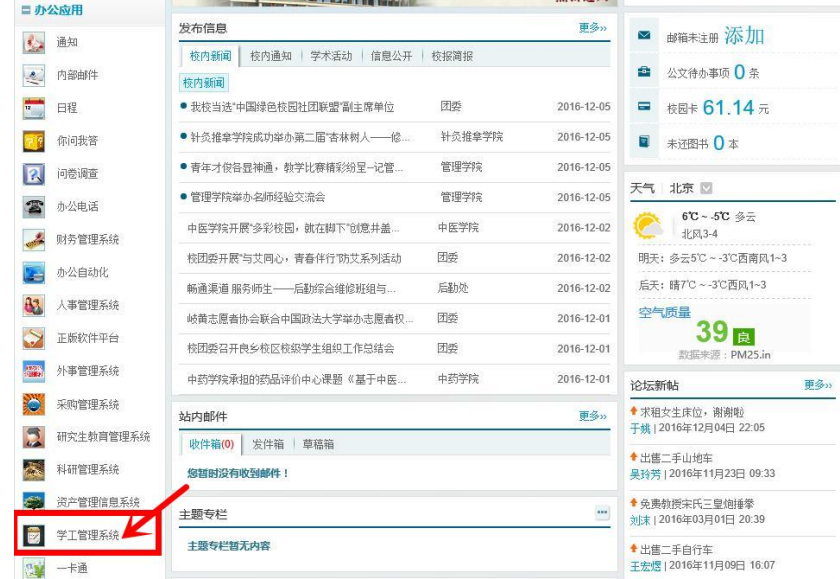

2、通过学工部网站登录:进入学生工作部外网 xuegongbu.bucm.edu.cn/ ,点击首页"学工管理系统", 输入用户名(职工号)及初始密码(123123)即可登录。

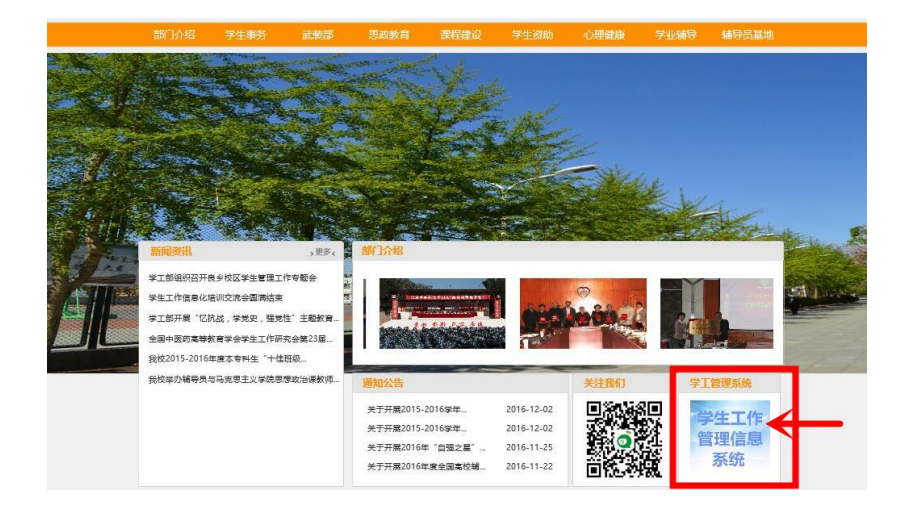

3、通过域名直接登录:进入学工管理系统域名: xgglxt.bucm.edu.cn/xgxt/,输入用户名(职工号)及初始密码 (123123)即可登录。

#### 【● 北京中医药大学- 学生工作管理信息系统

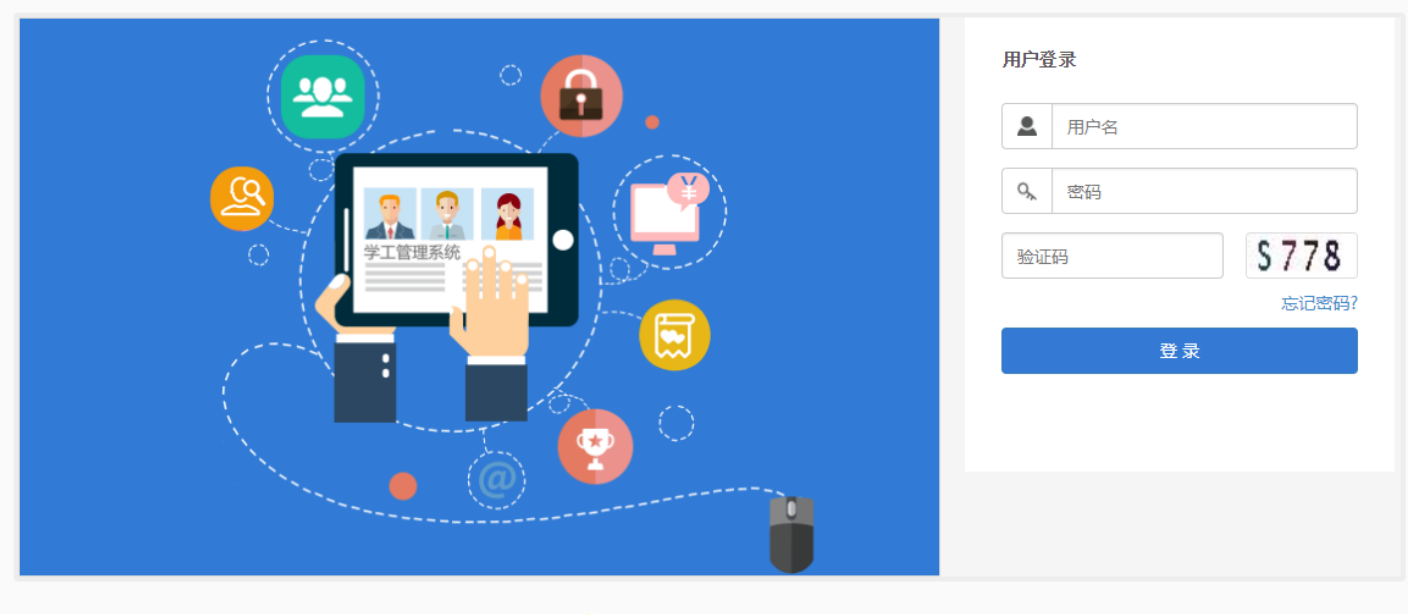

©1999-2017 > 正方软件股份有限公司 版权所有 Ver 5.18.26

### <span id="page-2-0"></span>三、密码修改与找回

1、通过数字北中医登录:不需要修改密码。

2、通过学工部网站登录或通过域名直接登录:初始密码 :123123,登录后直接进入密码修改页面,修改密码并保存后才 能登录进行其他操作;其中注意填写密保问题,以便于在忘记密 码时,找回密码。

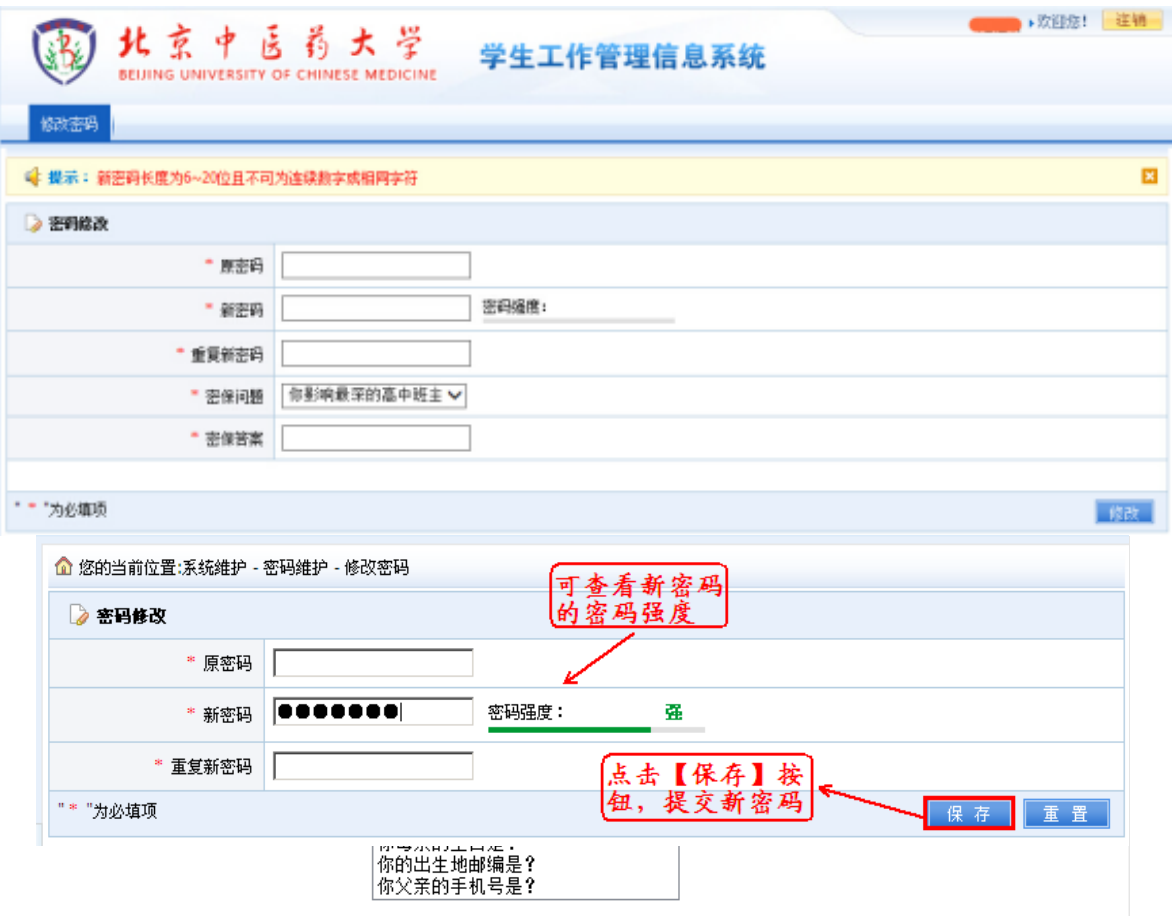

3、密码找回

(1)点击学工系统登录界面"忘记密码",输入用户名(学 号),验证密保问题即可重置密码。

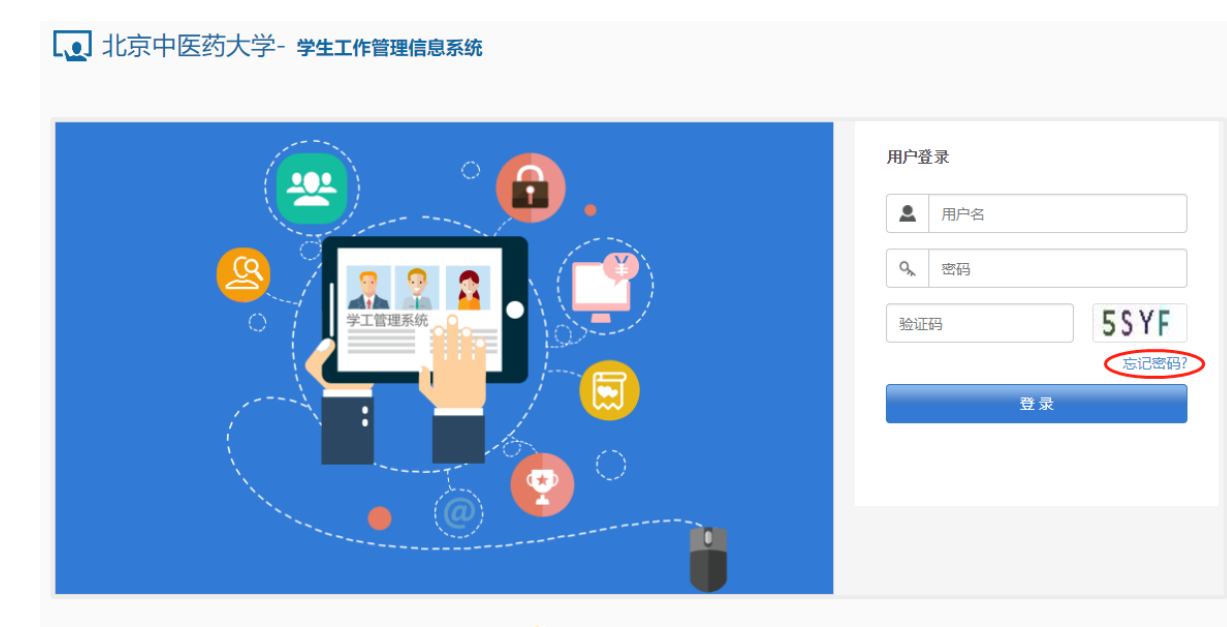

©1999-2017 > 正方软件股份有限公司 版权所有 Ver 5.18.26

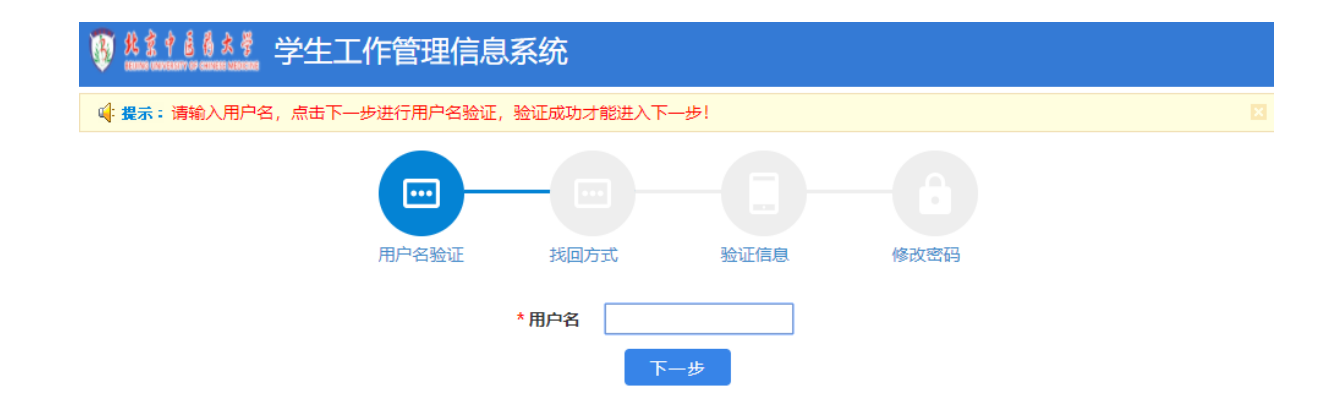

(2)教师若忘记密保问题答案,或因为其他原因无法验证密 码的,请电话或微信联系学工部相关负责老师(13051527507) 进行后台重置;如是"数字北中医"的登录密码忘记,请联系学 校信息中心网络室64286388。

(注:学生若忘记密码可联系自己的班主任或是学院老师进 行密码重置,具体操作可见第八页"其他功能"。)

### 四、分模块操作

<span id="page-5-1"></span><span id="page-5-0"></span>模块1、系统首页:教师用户第一次进入学生工作管理信息系统 首页界面如下图,如果是同时兼任"学院老师"、"班主任"多个身 份,则点击首页右上角可切换【班主任】及【学院】身份。首页设有 各模块标题(包括点击右侧【更多】),学生人数统计、我的应用、 通知通告、待办工作及下载专区等。

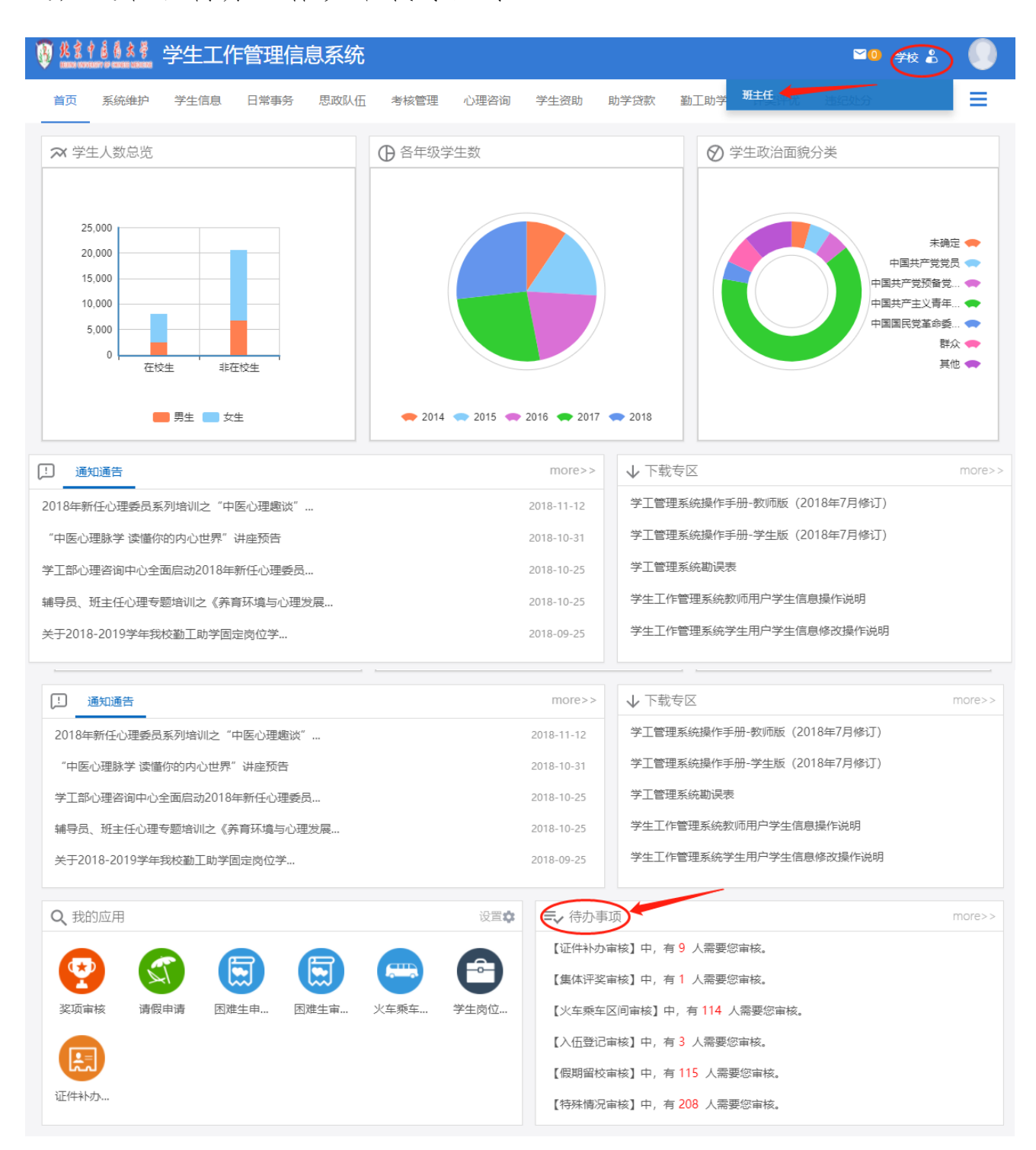

### <span id="page-6-0"></span>模块2、系统维护:用于密码修改

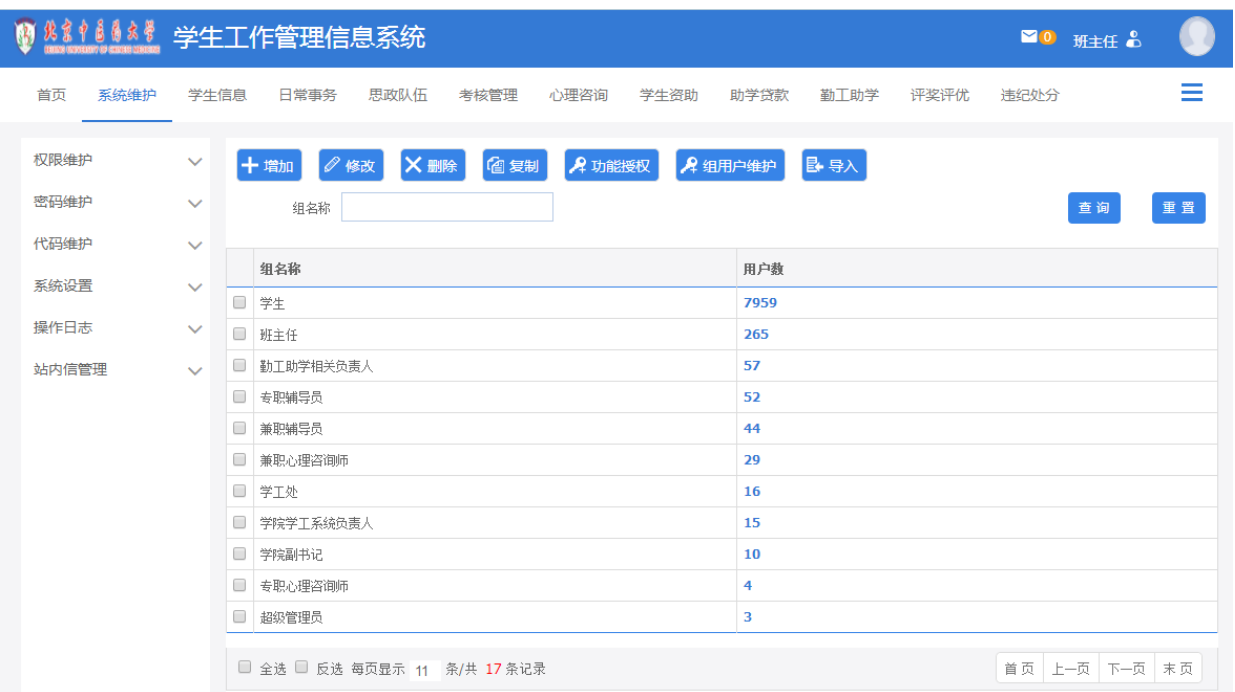

### <span id="page-6-1"></span>模块3、学生信息

1、班主任权限:可查看、审核所负责班级的学生信息

2、学院辅导员权限:可查看、审核所负责学院的学生信息

(注:学生填写信息并提交后,信息将先去往该生班主任的系统 中,由班主任审核通过后再去往学院老师的系统中,学院老师审核通 过后方才完成整个审批流程,此为分级审核。)

(1)学生信息查看

"班主任"或"学院"身份可分别查看到如下信息 ①"班主任"身份

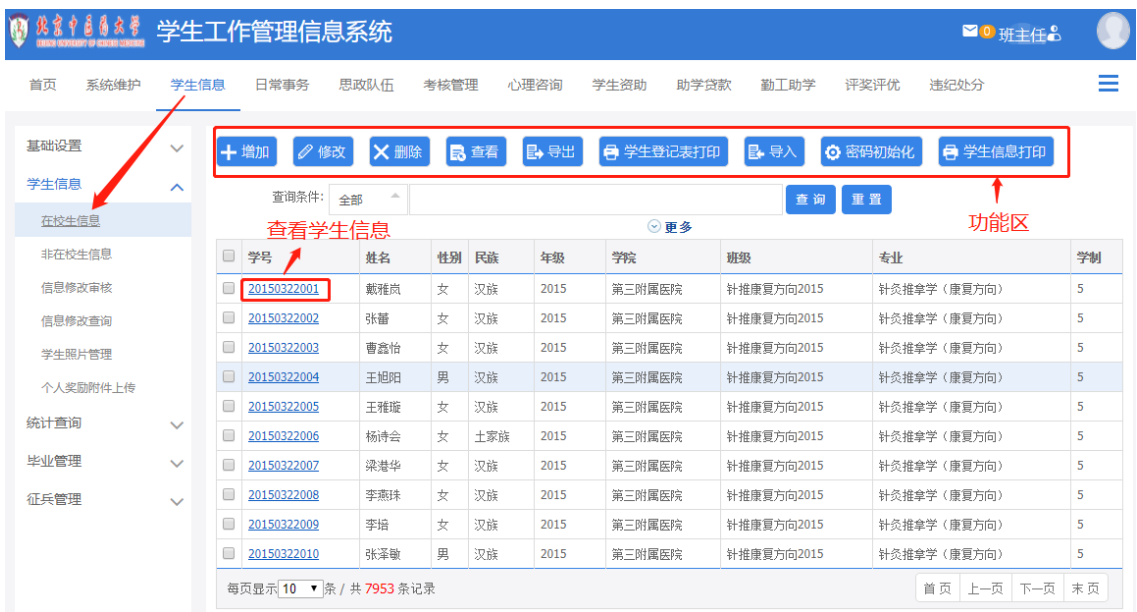

注:班主任老师可选中任意一条学生的记录(在学号前面划"√" ),然后在上方的"功能按钮"处选择对该条学生的记录进行具体操 作(可进行信息的【修改】、【查看】、【删除】、【导出】、【密码初始化 】或是【打印学生登记表】)。

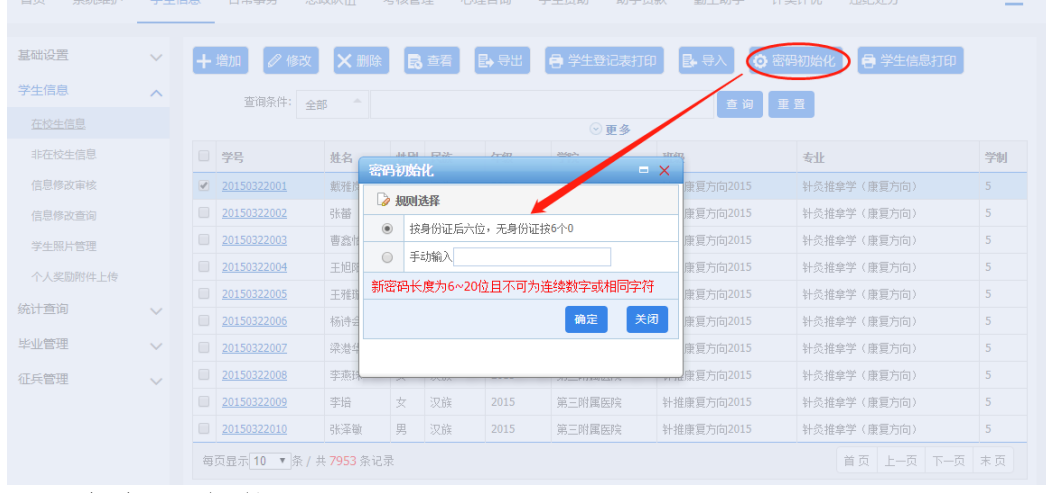

②"学院"身份

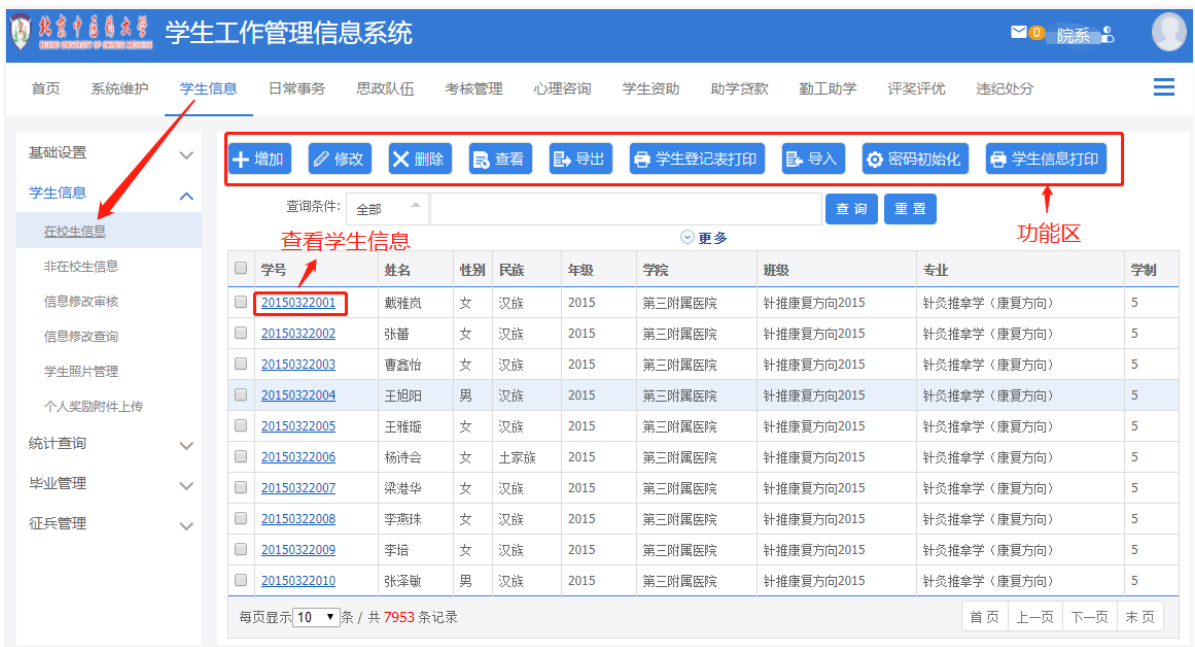

注: 学院老师可选中任意一条学生的记录(在学号前面划"√") ,然后在上方的"功能按钮"处选择对该条学生的记录进行具体操作 (可进行信息的【修改】、【查看】、【删除】、【导出】、【密码初始化】 或是【打印学生登记表】)。

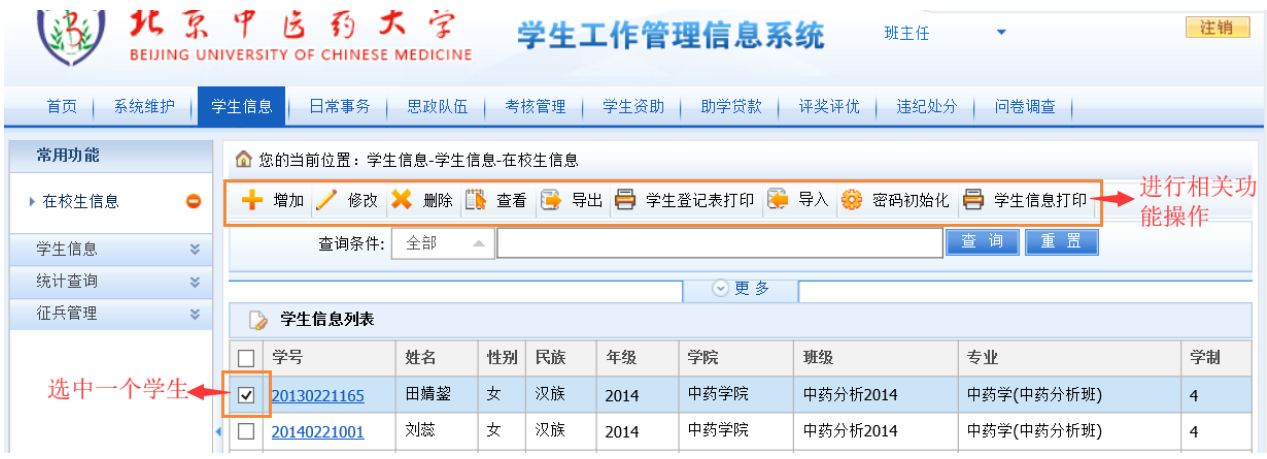

(2)信息修改审核

当学生在系统中修改个人信息并提交之后,需先后经过班主任的 审核再经过学院学工系统负责人的审核方可结束一次完整的流程,流 程未结束之前学生无权再发起新的信息修改申请。

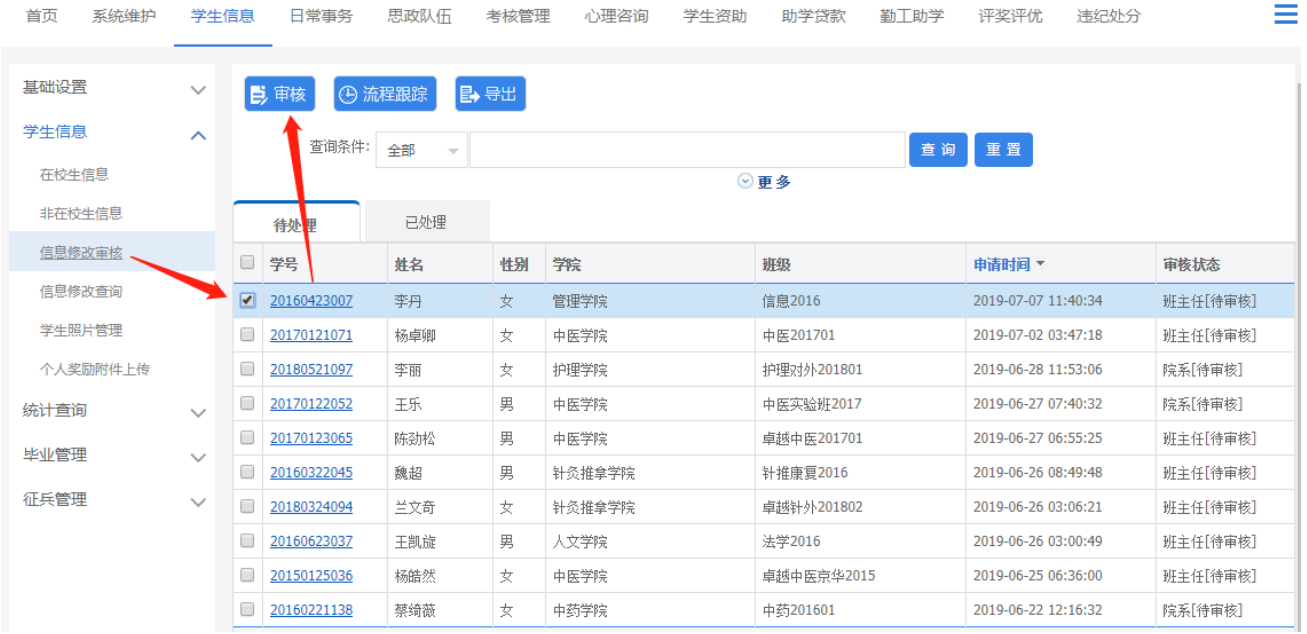

班主任/学院老师在"信息修改审核"中选择要审核的学生记录 ,点击【审核】进入如下页面,红色字段为学生修改字段,鼠标移至 上面,可以看到修改前的字段值,如下图所示:

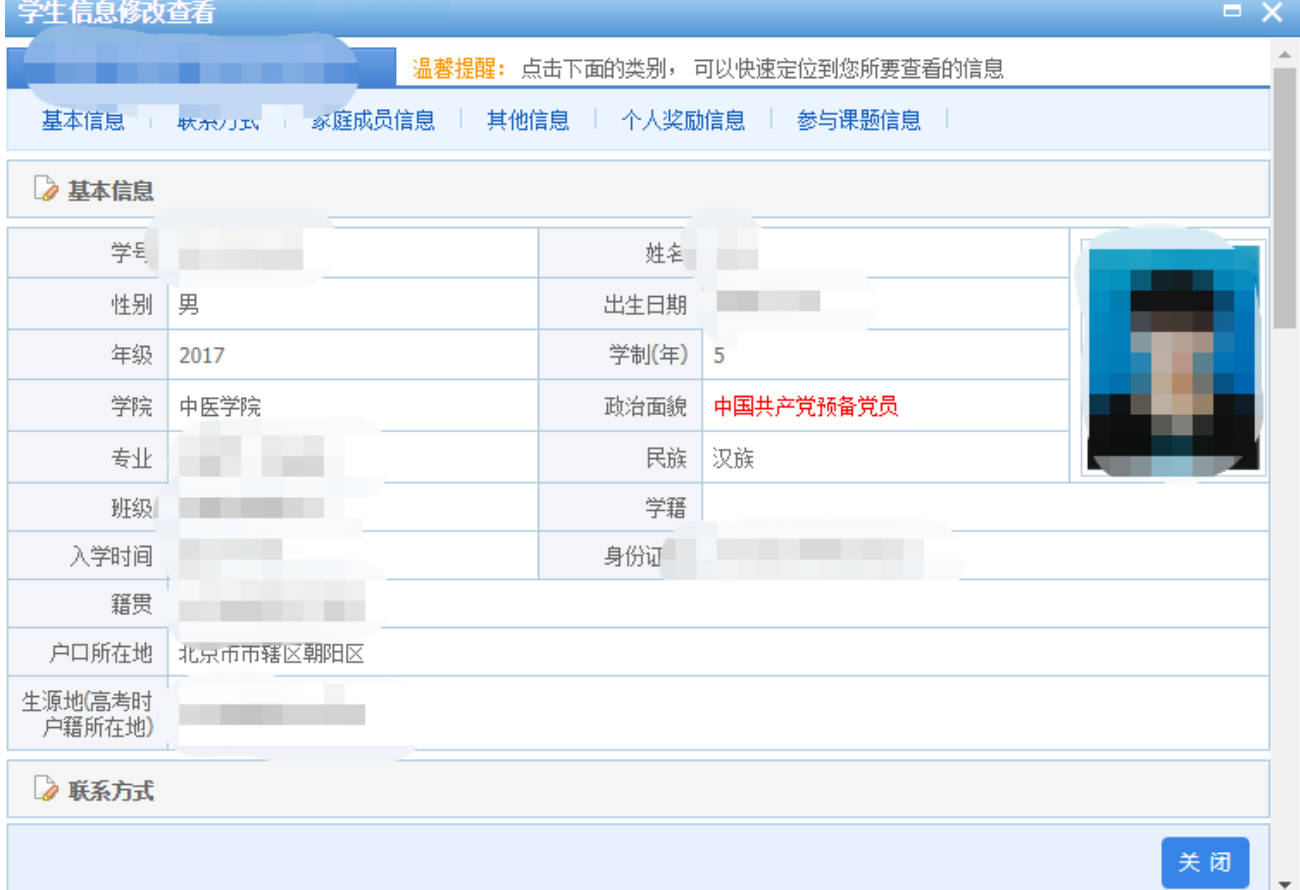

班主任/学院老师在查看完学生的提交信息后下拉页面到底,选 择【通过】即表示审核合格,学生完成本次信息提交;如审核不合格 则选择【退回】即表示需要将信息退回给学生再次修改后提交;如果 选择【不通过】则表示结束此流程,学生需重新提交所有信息。 (注:班主任/学院老师一般选择【通过】或者【退回】即可)

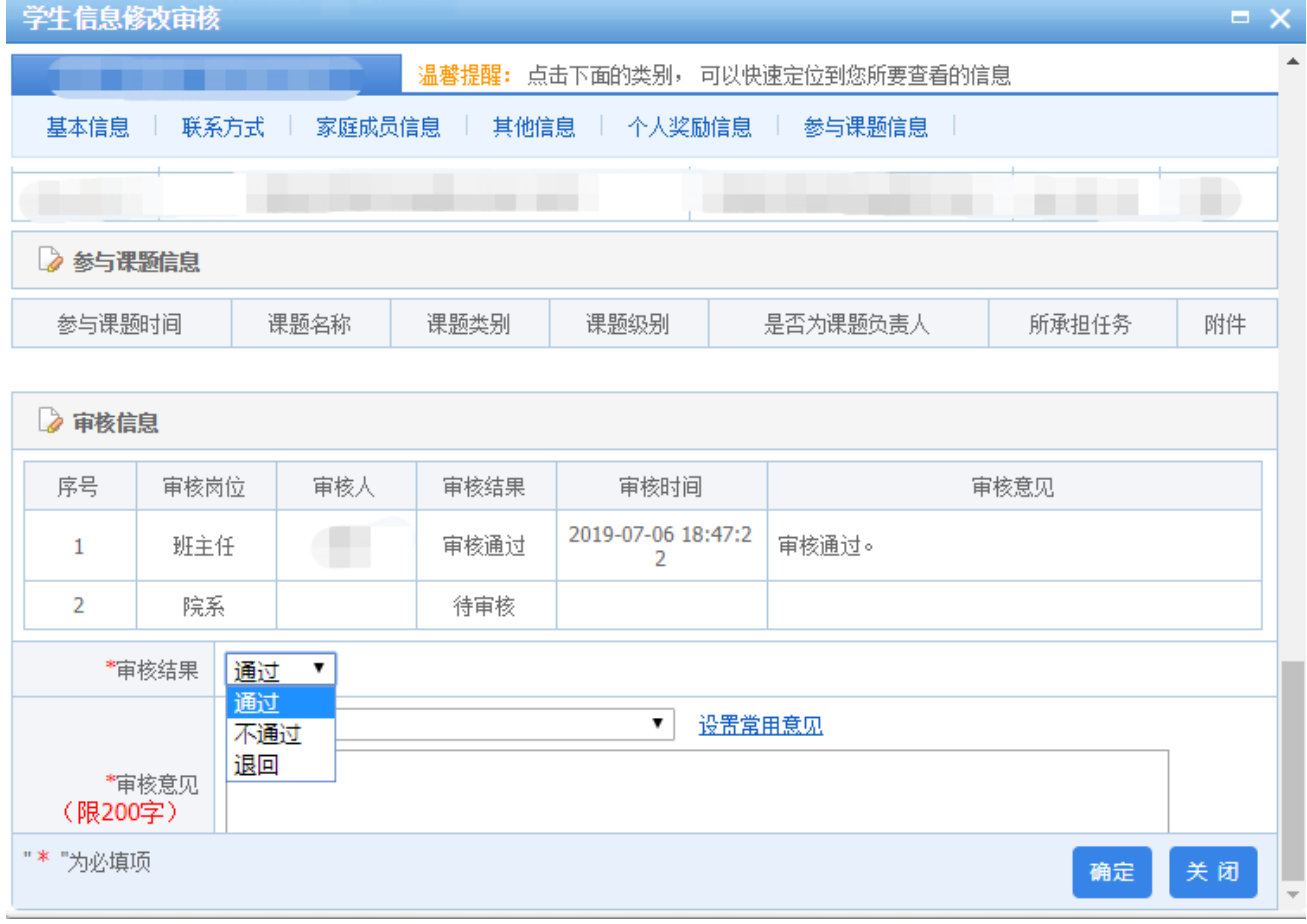

(3)信息修改查询:用于查看学生信息的修改历史记录或进行 信息审批流程的跟踪

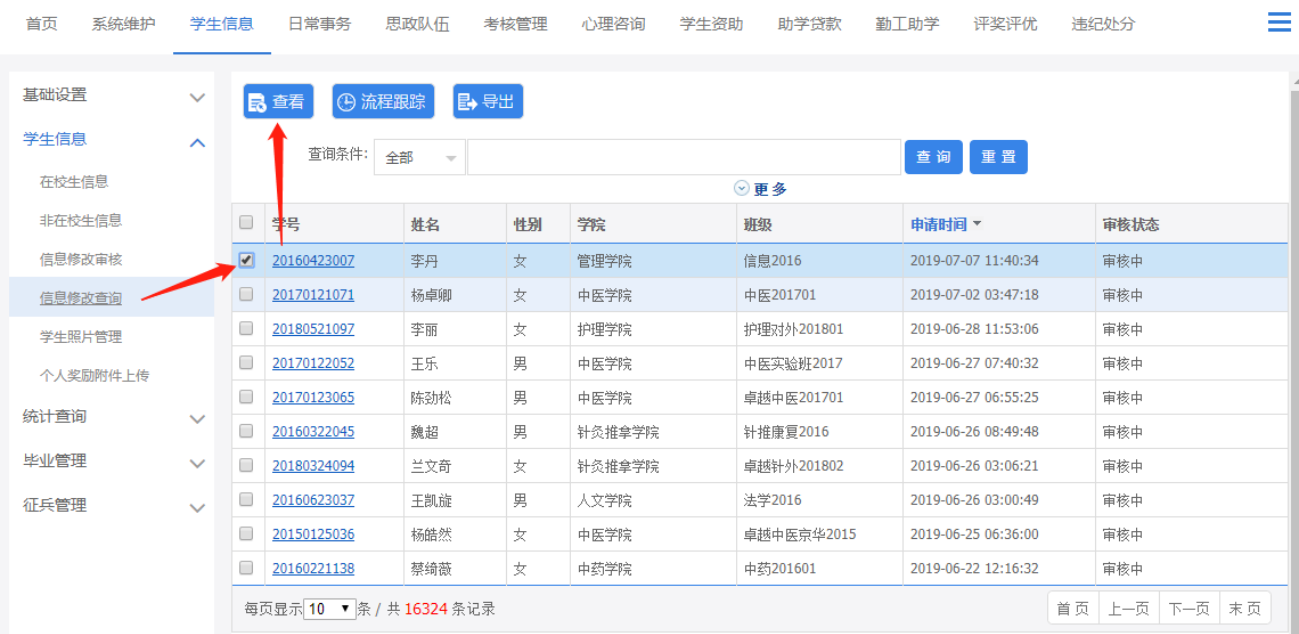

<span id="page-11-0"></span>模块4、日常事务:用于学生的请假、假期留校、征兵入伍、证 件补办、火车票优惠卡等申请的分级审核、查看,及每月学情月报的 报送管理

<span id="page-11-1"></span>(1)请假管理:班主任/学院老师可分级审核学生的请假申请 ,如下图所示

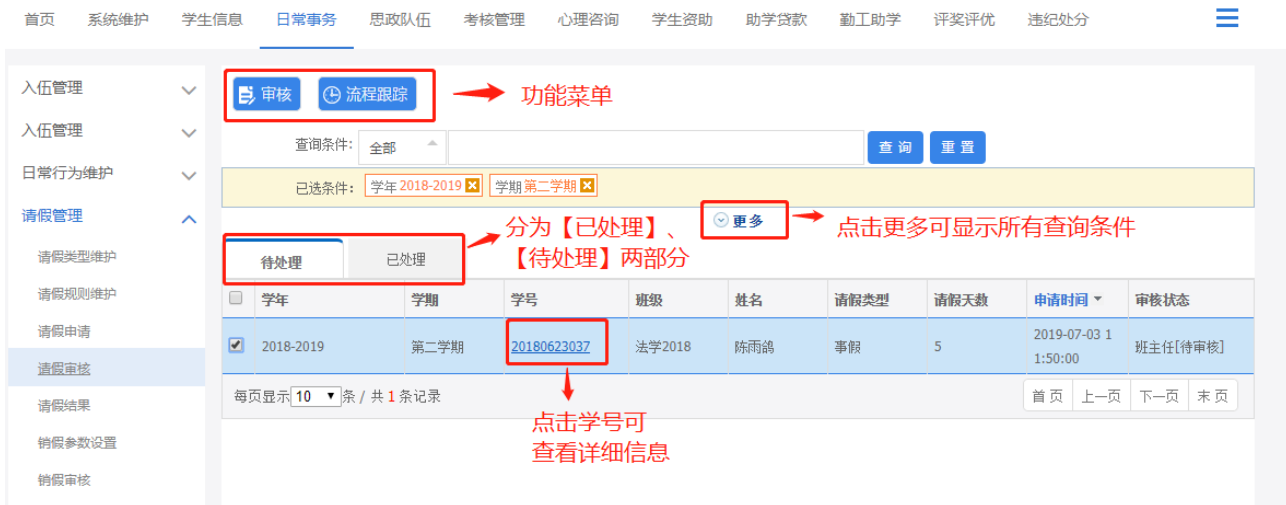

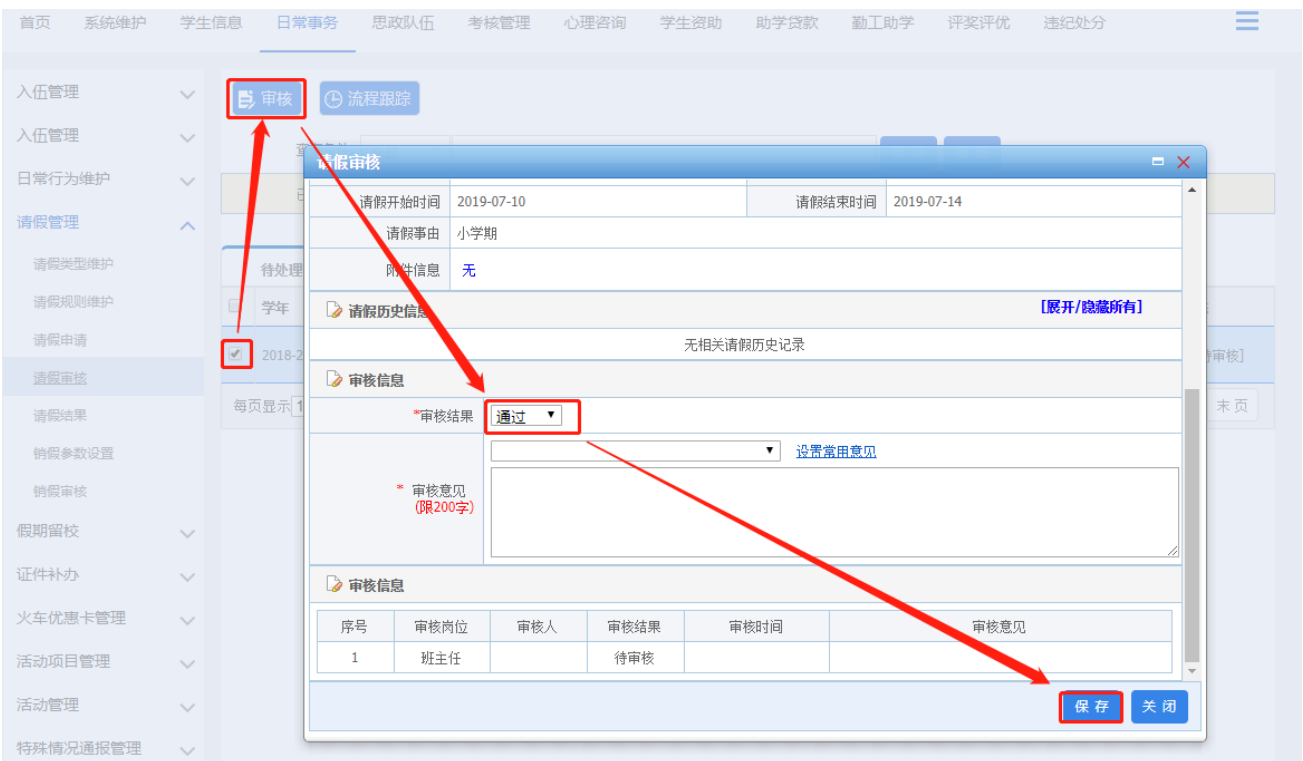

以及可以在"请假结果"中进行销假等功能:

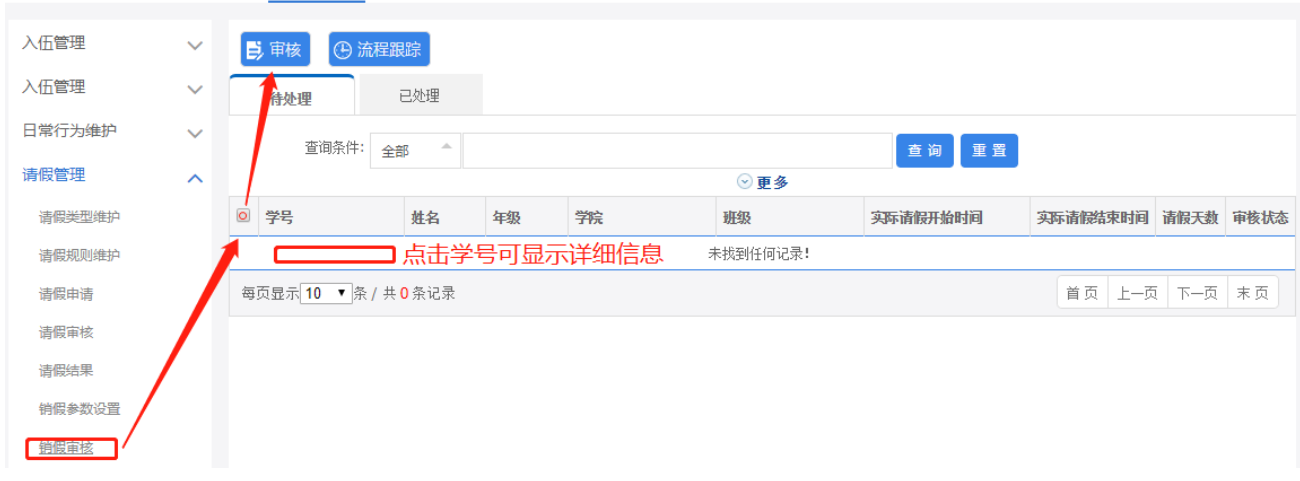

<span id="page-12-0"></span>(2)假期留校:班主任/学院老师可分级审核学生的假期留校申 请并查看结果

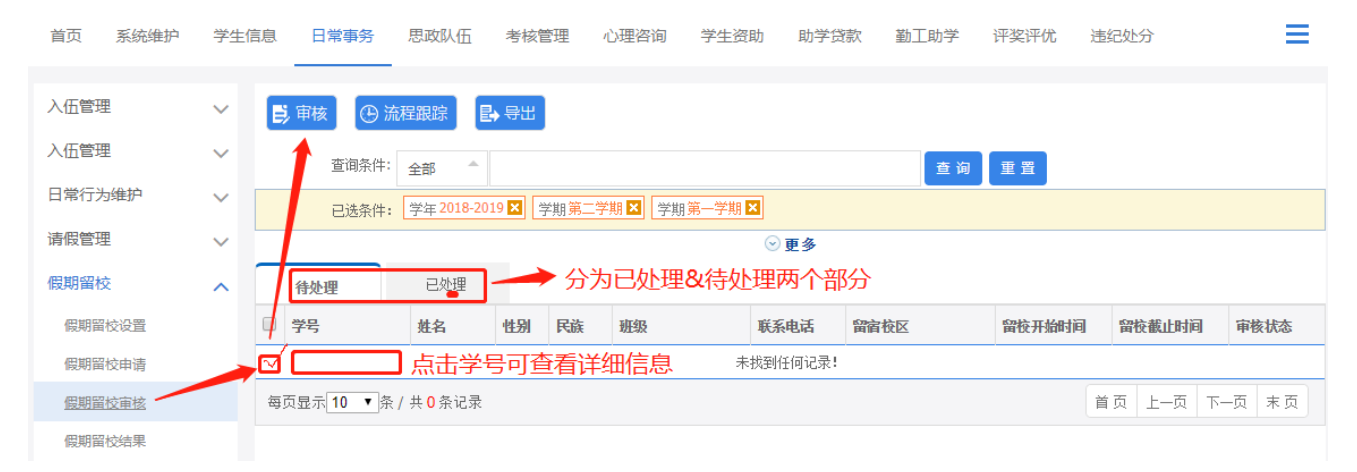

# 可查看并导出假期留校结果

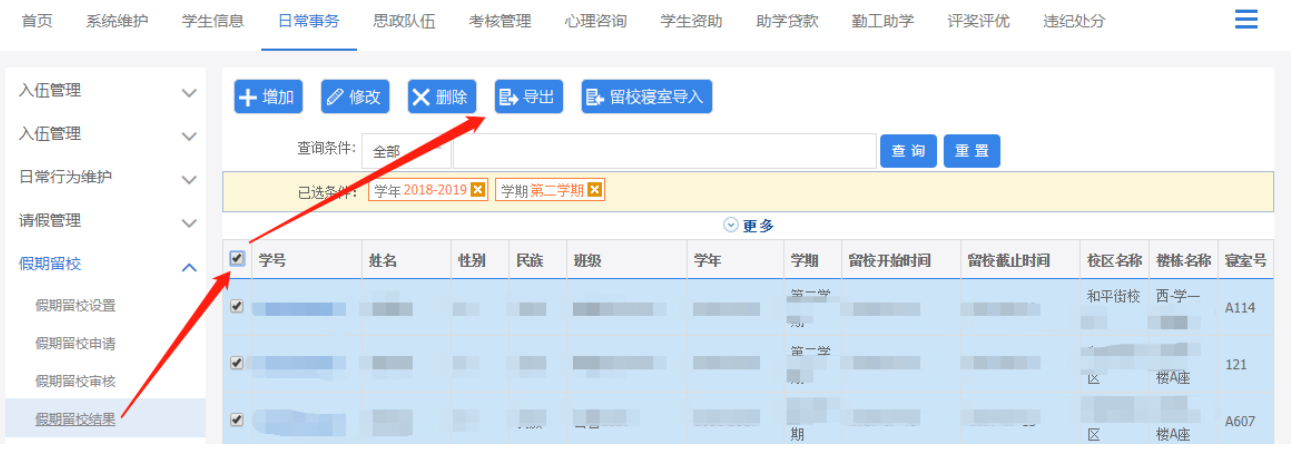

<span id="page-13-0"></span>(3)证件补办审核:班主任/学院老师可分级审核学生的证件补 办申请。

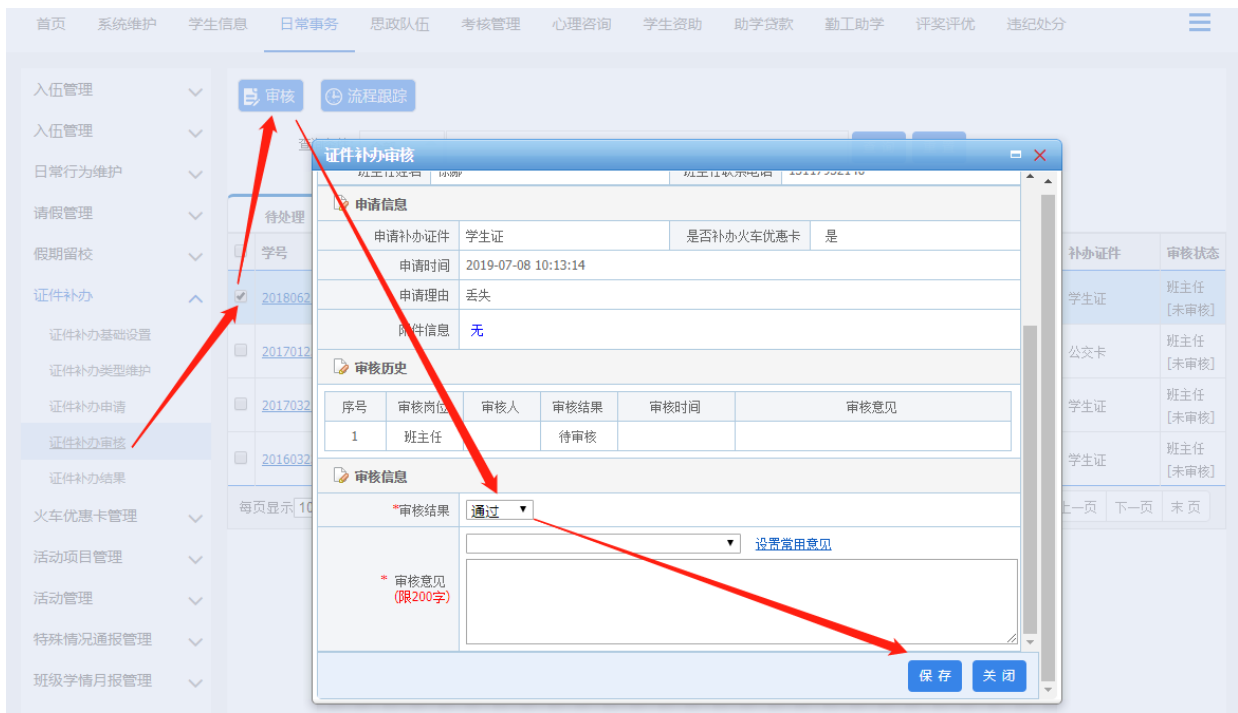

14

<span id="page-14-0"></span>(4)火车票优惠卡管理:学校提供火车优惠卡,需要的学生需 先向学校提出申请并录入火车乘车区间,经班主任、学院审核通过后 ,由学校将火车优惠卡发放给学生,需要审核的信息将出现在"火车 乘车区间审核"栏中,选中一条具体的信息,即可进行审核。

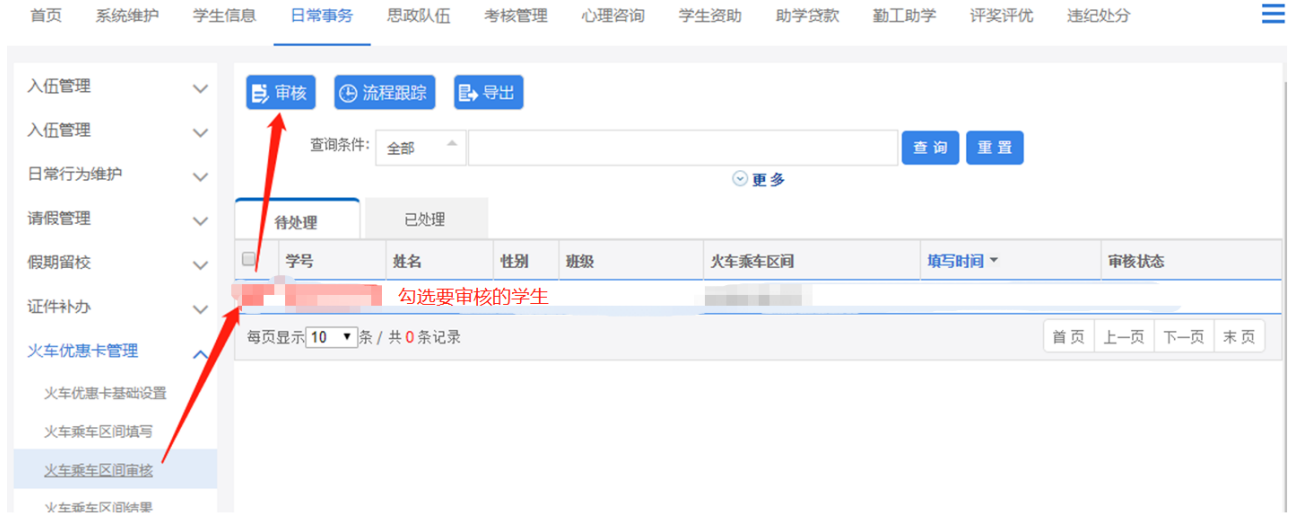

<span id="page-14-1"></span>(5)学情月报管理:每月25日之前,由各班主任向学院报送班级 学情月报,由各学院向学工部报送院级学情月报及特殊情况通报

① 班主任填写班级学情月报

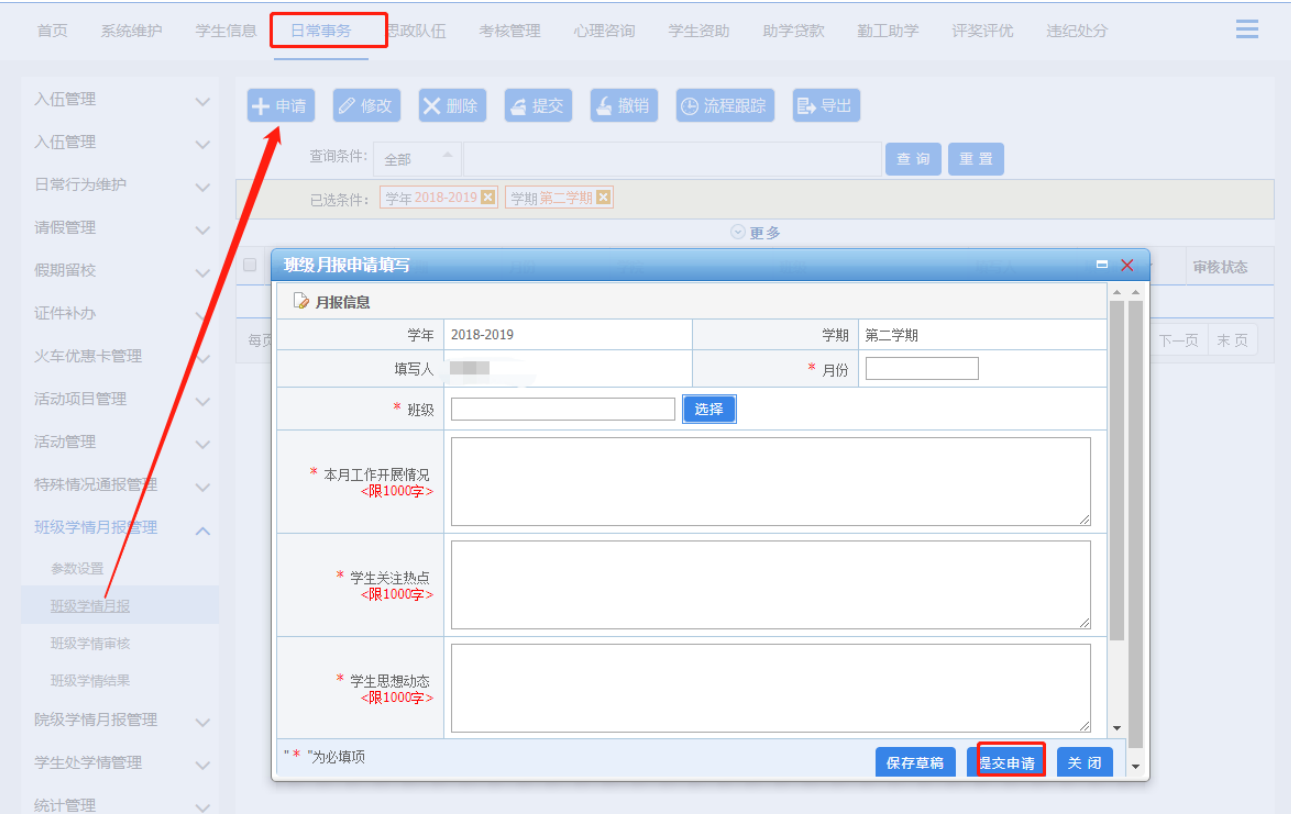

# 学院审核班级学情月报

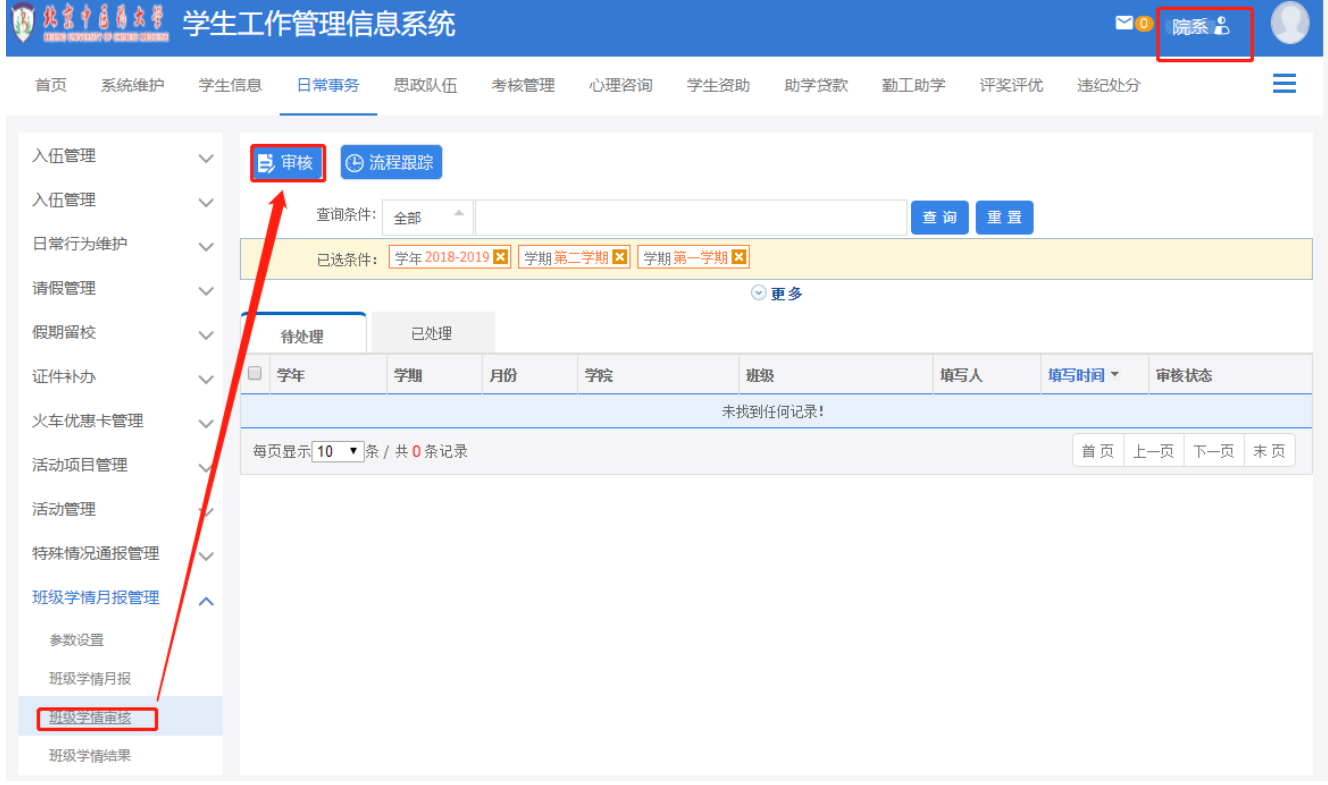

## 学院填写院级学情月报

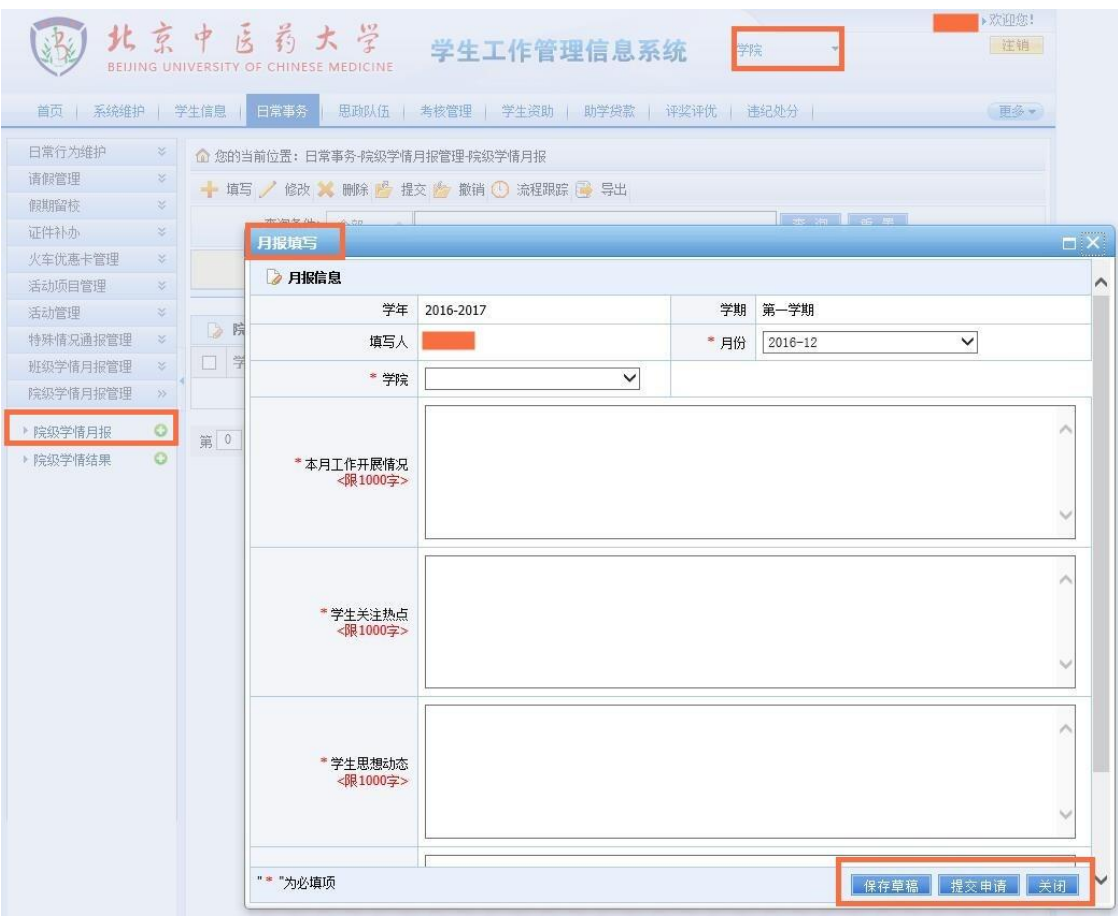

# 学院填写特殊情况通报

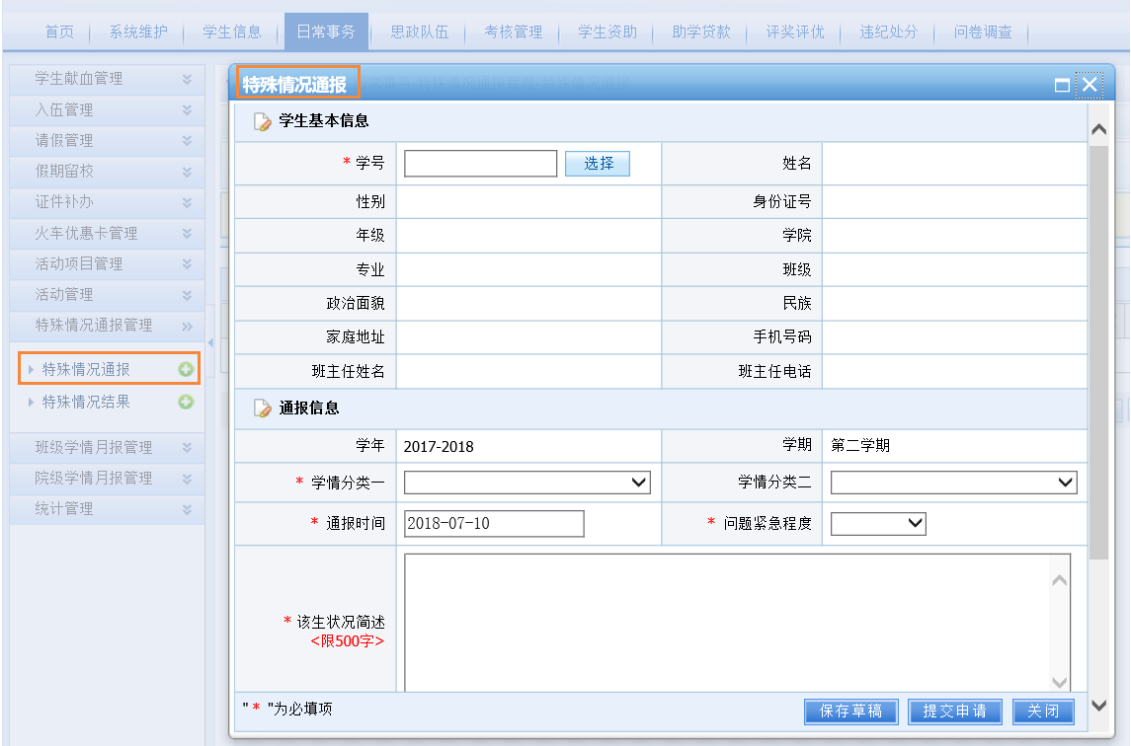

<span id="page-17-0"></span>模块5、思政队伍、考核管理:思政队伍用于班主任、学院分级审 核学生干部信息以及修改个人信息;考核管理用于查看学生对自己的 考核结果

<span id="page-17-1"></span>(1)学生干部职务审核:审核学生干部职务申请信息,分为两部 分,待处理和已处理两部分,【待处理】页面用于审核申请,【已处 理】页面用于撤销,每次只能撤销上一级的审核记录

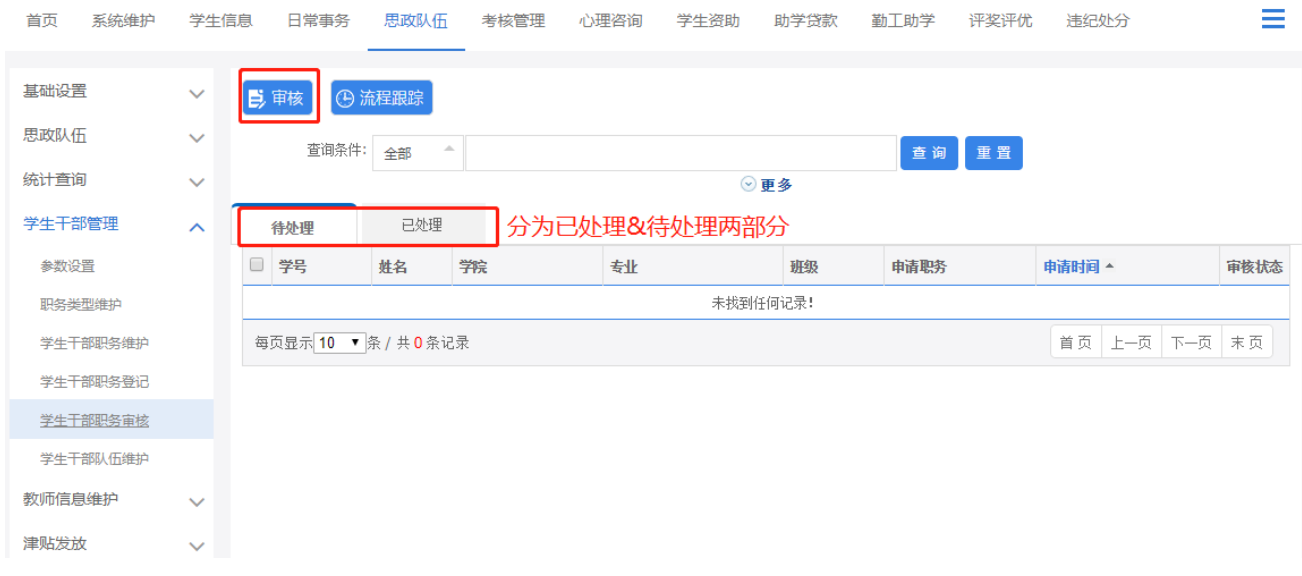

<span id="page-17-2"></span>(2)学生干部队伍维护:维护学生干部信息,作为最终有效结果 数据。从审核流程通过后会进入此模块。在此模块中增加的数据不需 要经审核流程可直接作为结果数据存储。

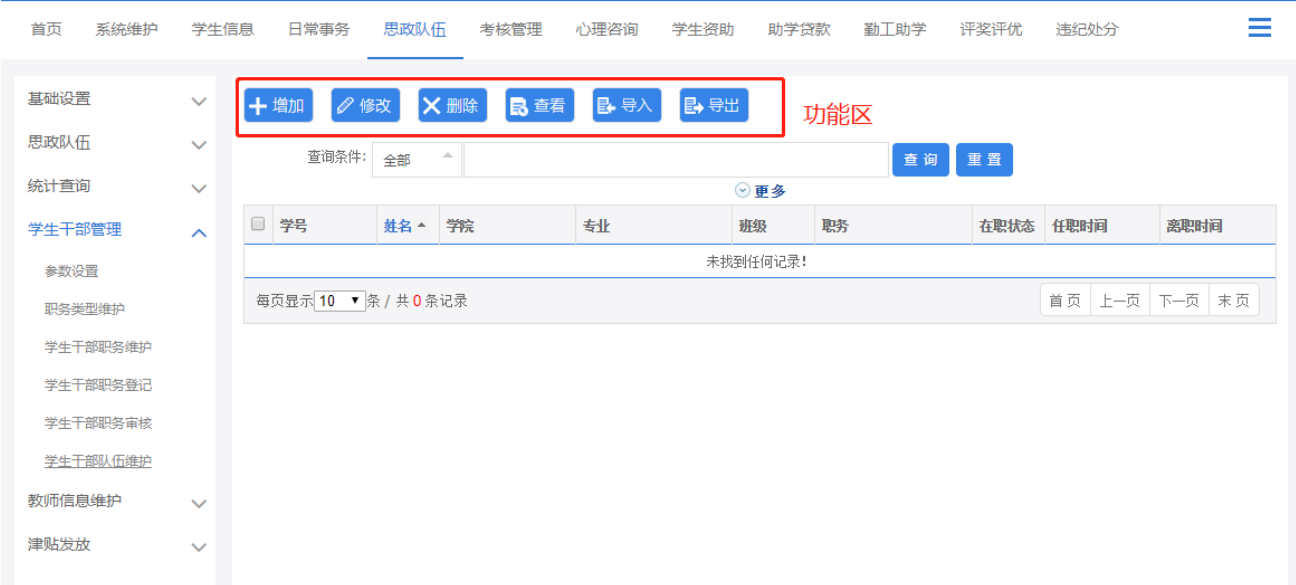

增加学生干部职务信息,点击【增加】按钮进入如下页面,填写完整

## 信息,点击【保存】按钮进行保存,如下图所示

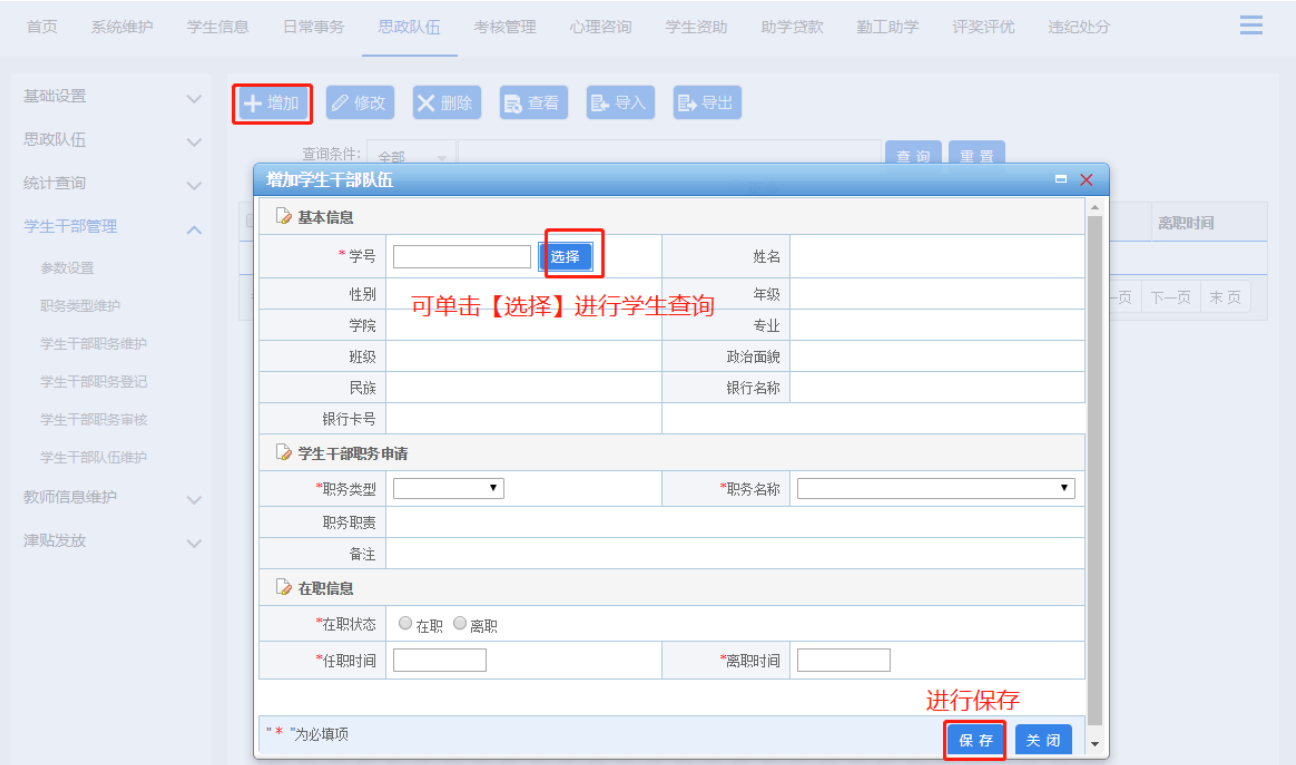

修改学生干部职务申请信息,勾选一条记录,点击【修改】按钮,弹 出修改信息,修改信息,点击【保存草稿】按钮,进行保存,如下 图所示

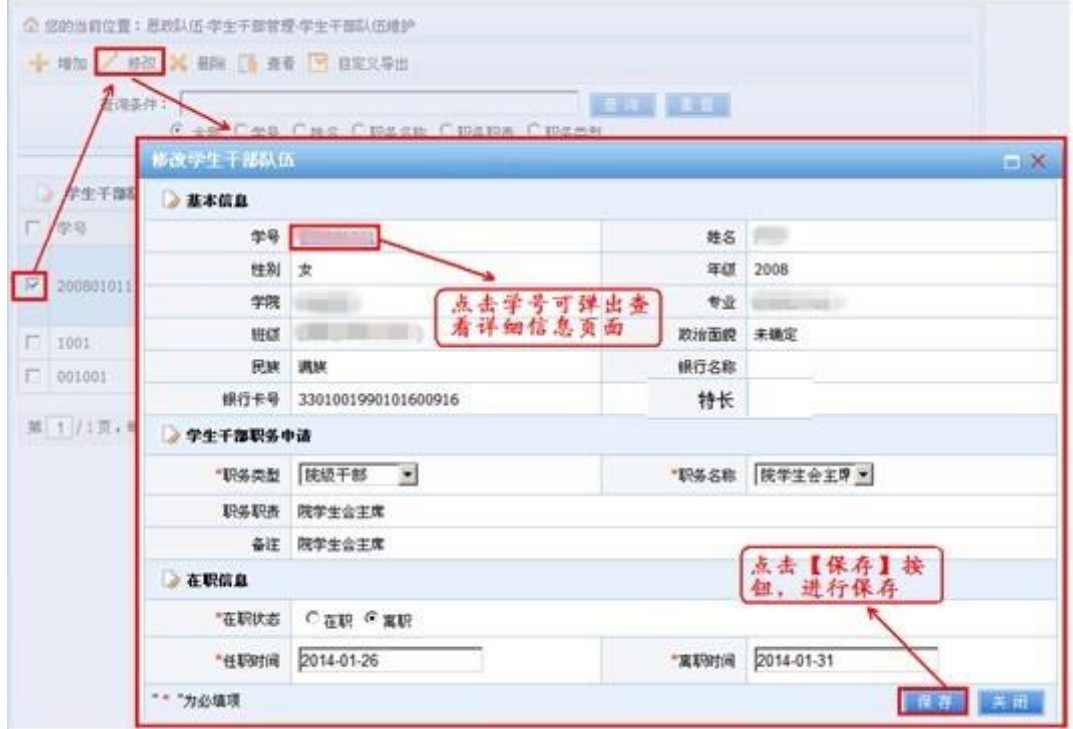

点击【导出】按钮,用户可自己设置需要导出的字段,如下图所示

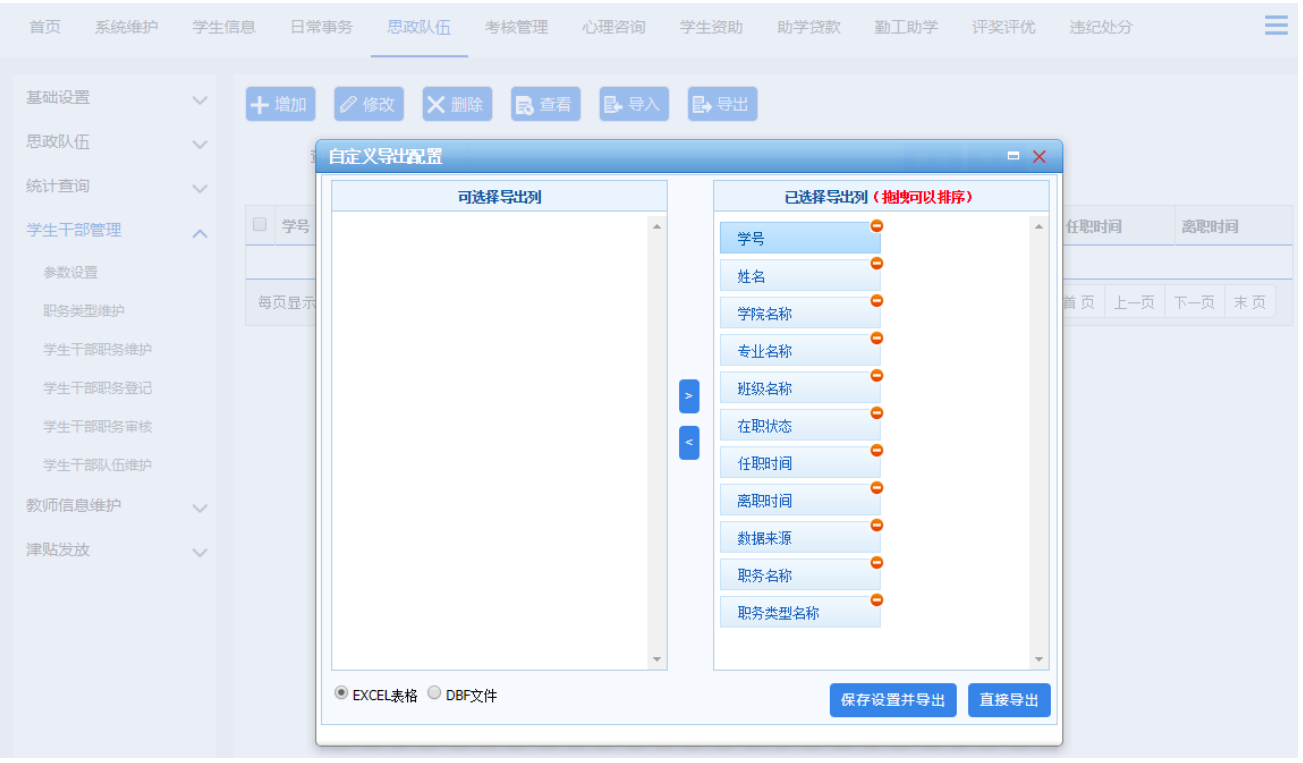

# 点击【导入】按钮,用户根据模板格式可批量导入数据,如下图所示

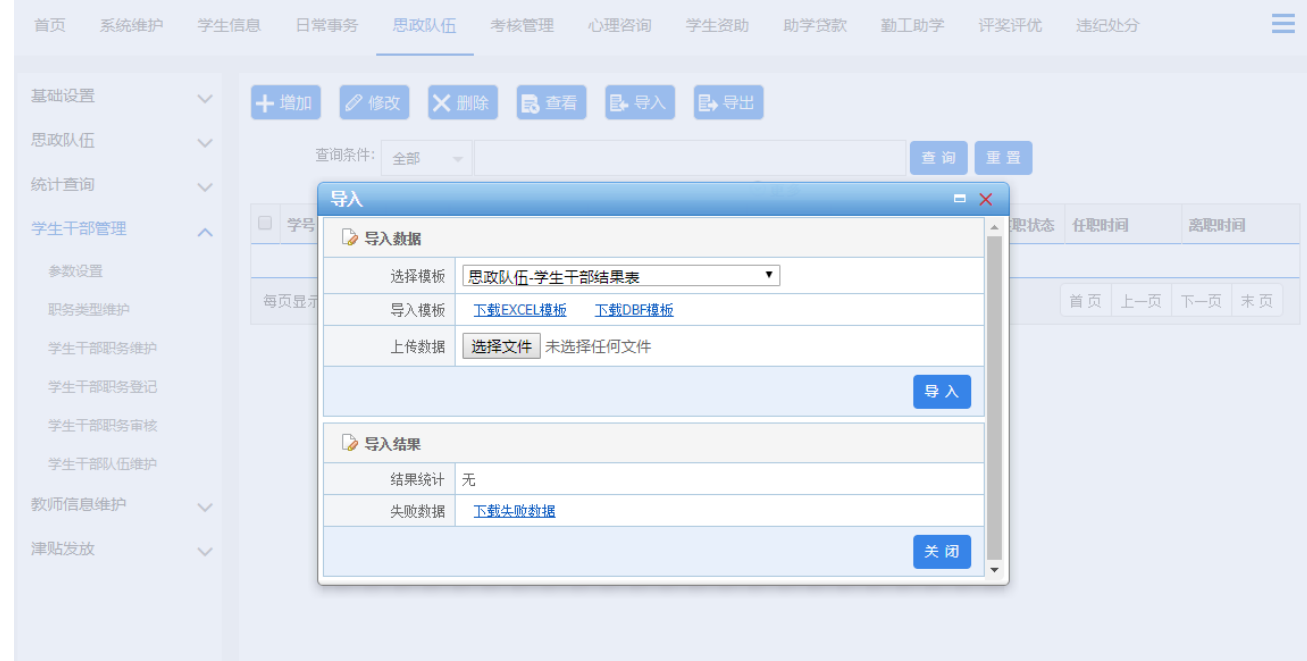

<span id="page-19-0"></span>(3)信息修改申请:用于教师完善个人信息,填写后保存并提交即 可。

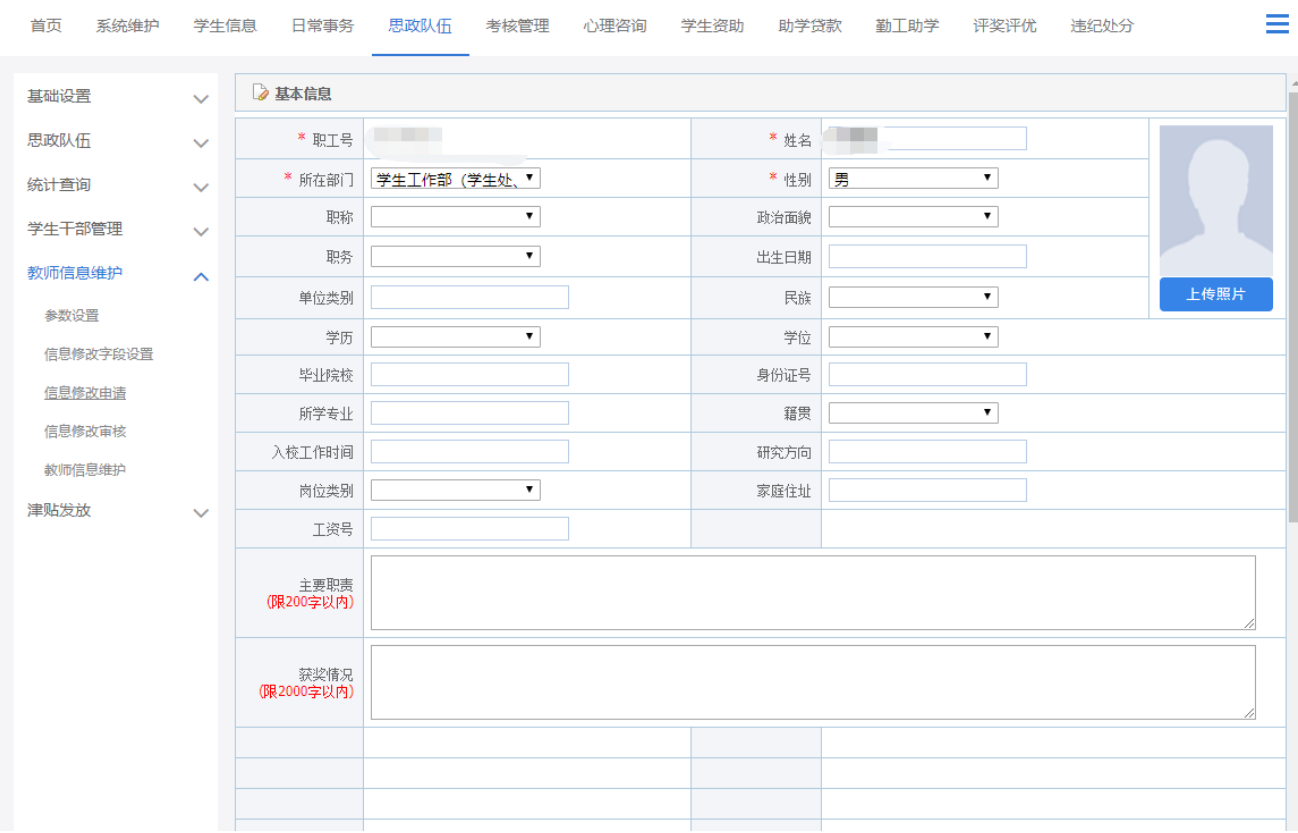

<span id="page-20-0"></span>模块6、学生资助:用于维护助学金、困难补助等资助项目信息的 业务流程

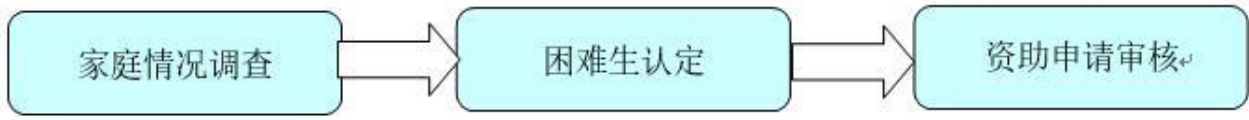

<span id="page-20-1"></span> (1)家庭调查表维护:当学生填写提交家庭情况调查表后,班主 任/学院老师可通过点击下方学号查看具体学生所填写的家庭情况,也 可通过点击上方功能按钮实现【增加】、【修改】、【删除】、【下 载登记表】及【导出】功能。

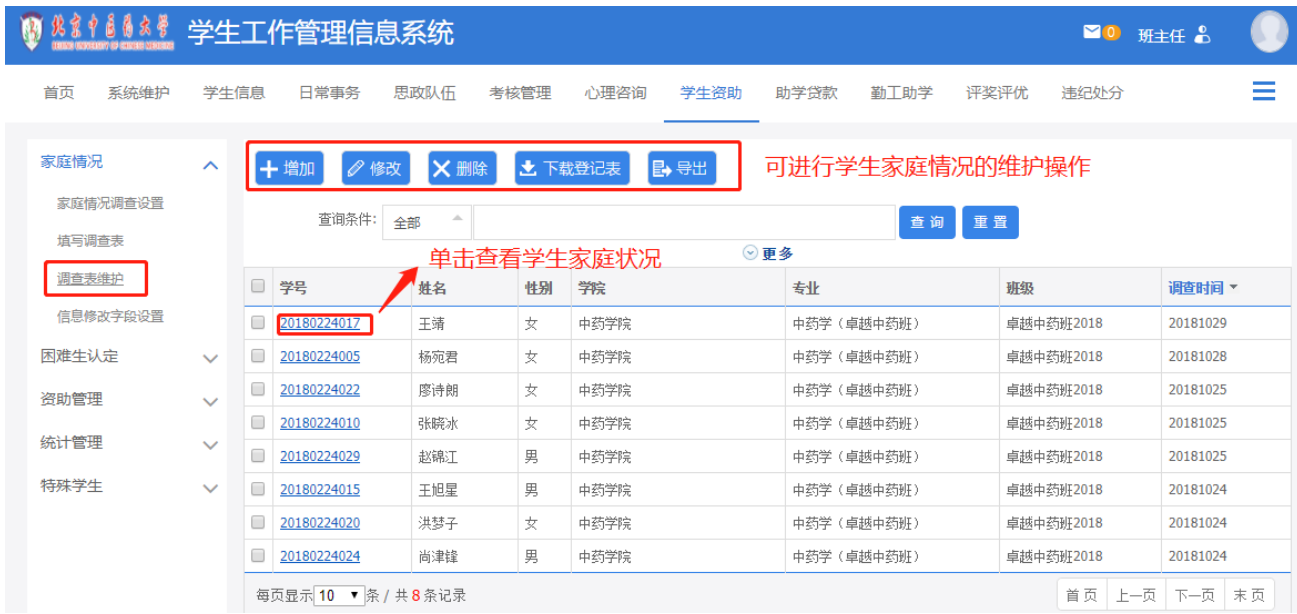

<span id="page-21-0"></span>(2)困难生审核:班主任/学院老师可分级审核学生提交的困难 生认定申请,方法为在【待处理】页面中选中勾选相应记录进行【审 核】

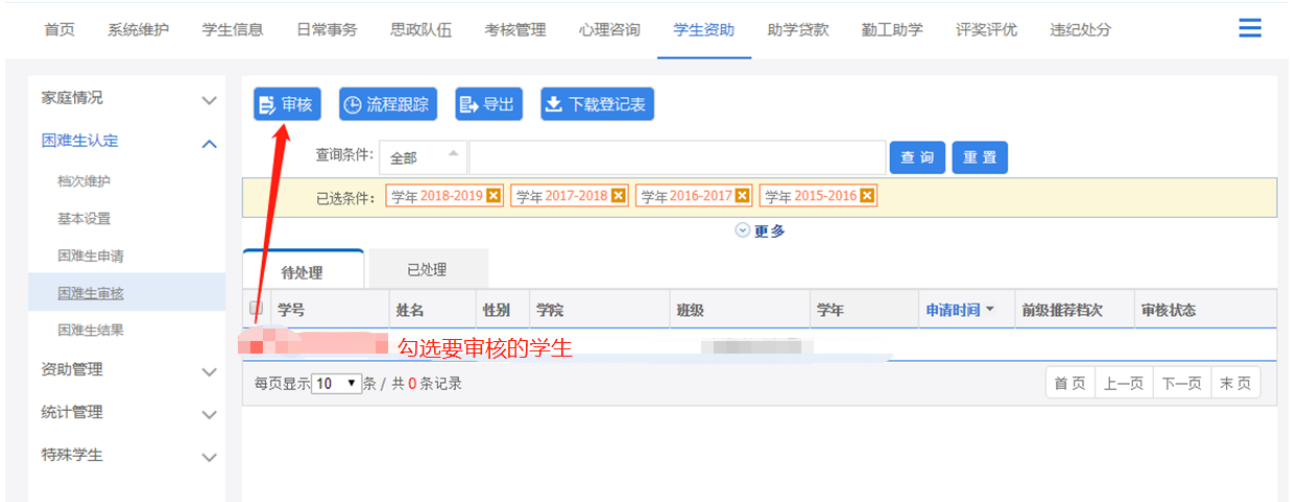

<span id="page-21-1"></span>(3)资助审核:班主任/学院老师可分级审核学生提交的资助申 请,方法为在【待处理】页面中选中勾选相应记录进行【审核】

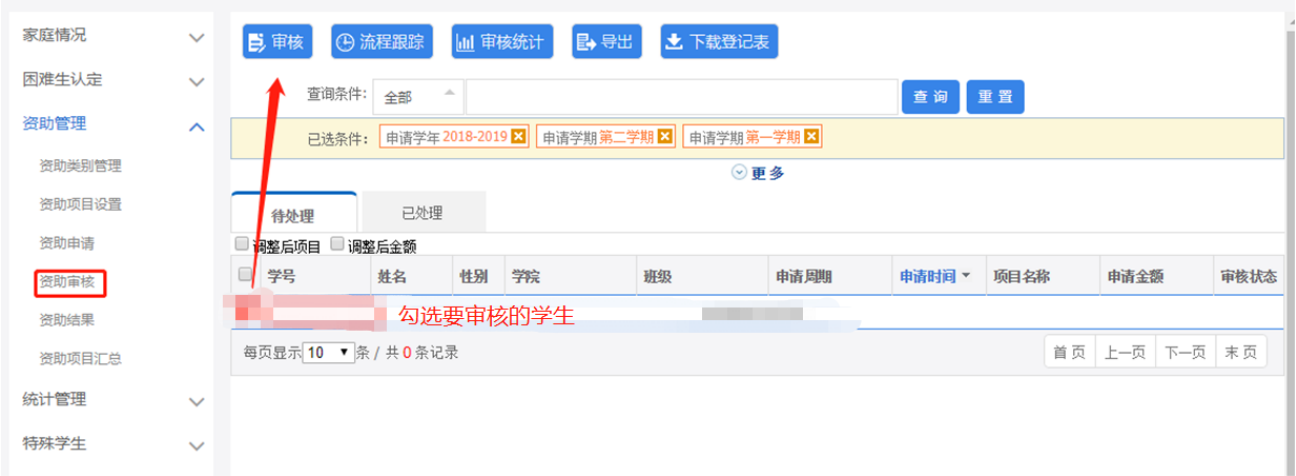

<span id="page-22-0"></span>模块7、助学贷款:班主任/学院老师可分级审核学生提交的国家 助学贷款以及生源地贷款等申请,步骤如上

<span id="page-22-1"></span>模块8、评奖评优:班主任/学院老师可分级审核学生提交的各项 评奖评优申请,步骤如上

<span id="page-22-2"></span>模块9、违纪处分:用于学院老师上报学生违纪处分事件

<span id="page-22-3"></span>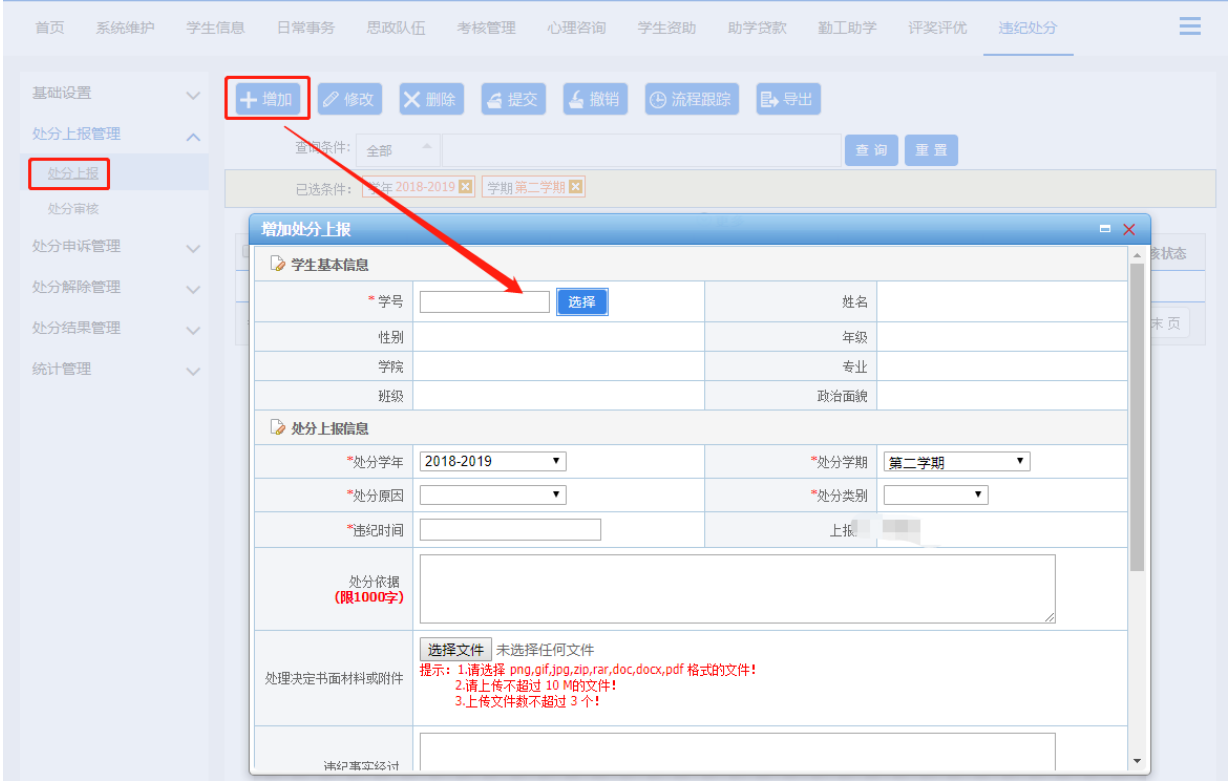

### 模块10、党团建设:用于分级审核、查看学生的党团信息

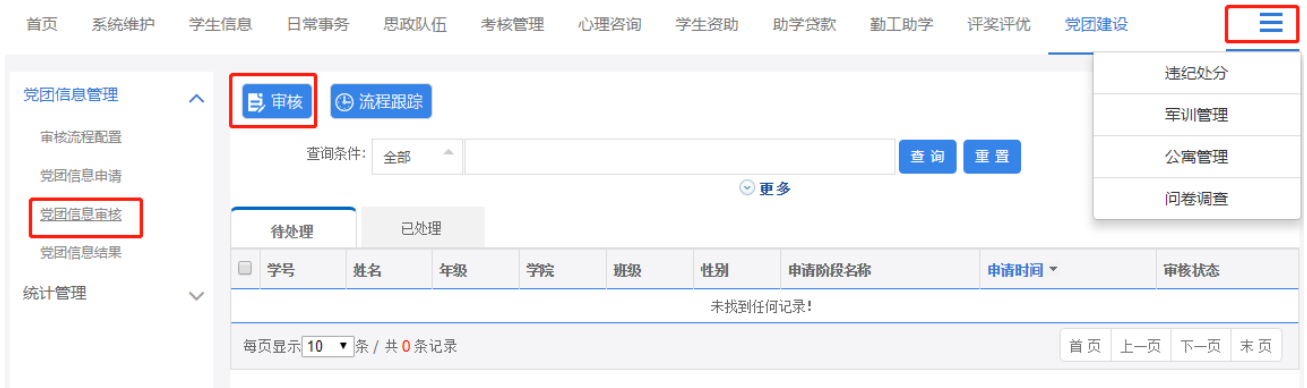

# <span id="page-23-0"></span>五、联系方式

若有疑问,请联系学生工作部学生事务办公室 电话:53911265/64286618

> 学生工作部 2019年8月修订